# **OMRON**

# **Fleet Operations Workspace iQ**

**User's Manual**

**I665-E-04**

#### **NOTE**

All rights reserved. No part of this publication may be reproduced, stored in a retrieval system, or transmitted, in any form, or by any means, mechanical, electronic, photocopying, recording, or otherwise, without the prior written permission of OMRON.

No patent liability is assumed with respect to the use of the information contained herein. Moreover, because OMRON is constantly striving to improve its high-quality products, the information contained in this manual is subject to change without notice. Every precaution has been taken in the preparation of this manual. Nevertheless, OMRON assumes no responsibility for errors or omissions. Neither is any liability assumed for damages resulting from the use of the information contained in this publication.

#### **Trademarks**

- Sysmac and SYSMAC are trademarks or registered trademarks of OMRON Corporation in Japan and other countries for OMRON factory automation products.
- Windows and Windows 10 are registered trademarks of Microsoft Corporation in the USA and other countries. The official name of Windows 10 is Microsoft Windows 10 Operating System.
- CFAST is a registered trademark of CompactFlash Association.
- ODVA and EtherNet/IPTM are trademarks of ODVA Inc.
- Other company names and product names in this document are the trademarks or registered trademarks of their respective companies.
- Chrome is a trademark of Google LLC.

#### **Copyrights**

Microsoft product screen shots used with permission from Microsoft Corporation.

This product incorporates certain third party software.

## <span id="page-2-0"></span>**Introduction**

Thank you for purchasing or choosing to evaluate Fleet Operations Workspace iQ (FLOW iQ). This manual is OMRON's original instructions describing the setup, operation, and use of FLOW iQ. This manual contains information that is necessary for safe and proper use of FLOW iQ. Please read this manual and make sure you understand the functionality and performance of FLOW iQ before attempting to use it in a controlled system.

Keep this manual in a safe place where it will be available for reference during operation.

#### **Overview**

FLOW iQ is an analytical tool that tracks, stores and displays a fleet's operational status and performance using a graphical format. It provides current and historical data to plan and take preemptive actions for fleet optimization purposes.

The FLOW iQ application and associated database are included in the Fleet Operations Workspace Core package. This application runs on the Fleet Manager.

#### **Requirements**

FLOW iQ with Wireless Diagnostics requires the installation and proper operation of the following OM-RON products:

- Fleet Manager
- Fleet Operations Workspace Core version 4.0 or higher
- SetNetGo 7.1.1 or higher
- MobilePlanner 8.0 or higher

#### **Intended Audience**

This manual is intended for the following personnel, who must also have knowledge of electrical systems (an electrical engineer or the equivalent):

- Personnel in charge of planning Factory Automation systems.
- Personnel in charge of evaluating Factory Automation systems.
- Personnel in charge of introducing Factory Automation systems.
- Personnel in charge of designing Factory Automation systems.
- Personnel in charge of installing and maintaining Factory Automation systems.
- Personnel in charge of managing Factory Automation systems and facilities.

#### **Applicable Products**

This manual contains information for the proper use of FLOW iQ. FLOW iQ operates on the Fleet Manager with SetNetGo and MobilePlanner.

#### **Notation**

The following notation types are used in this document.

• [IP] is substituted for application-specific IP addresses.

• The terms AMR and robot are used interchangeably.

# <span id="page-4-0"></span>**Sections in this Manual**

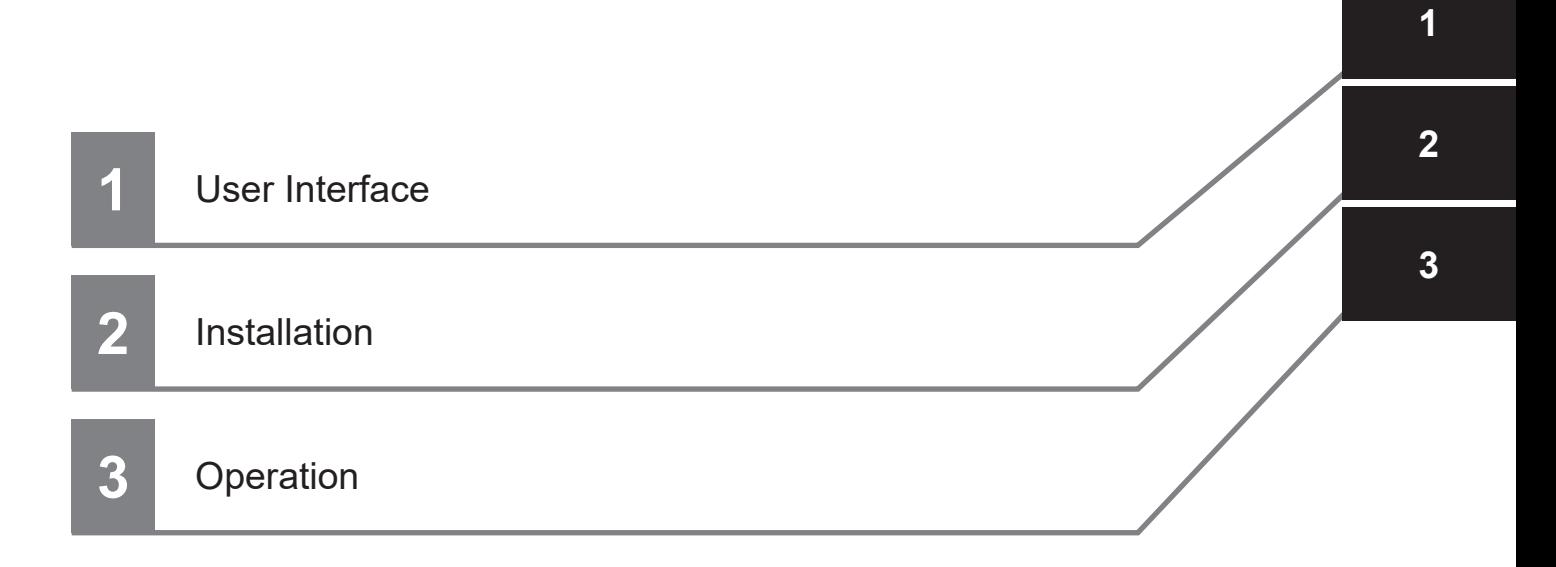

# **CONTENTS**

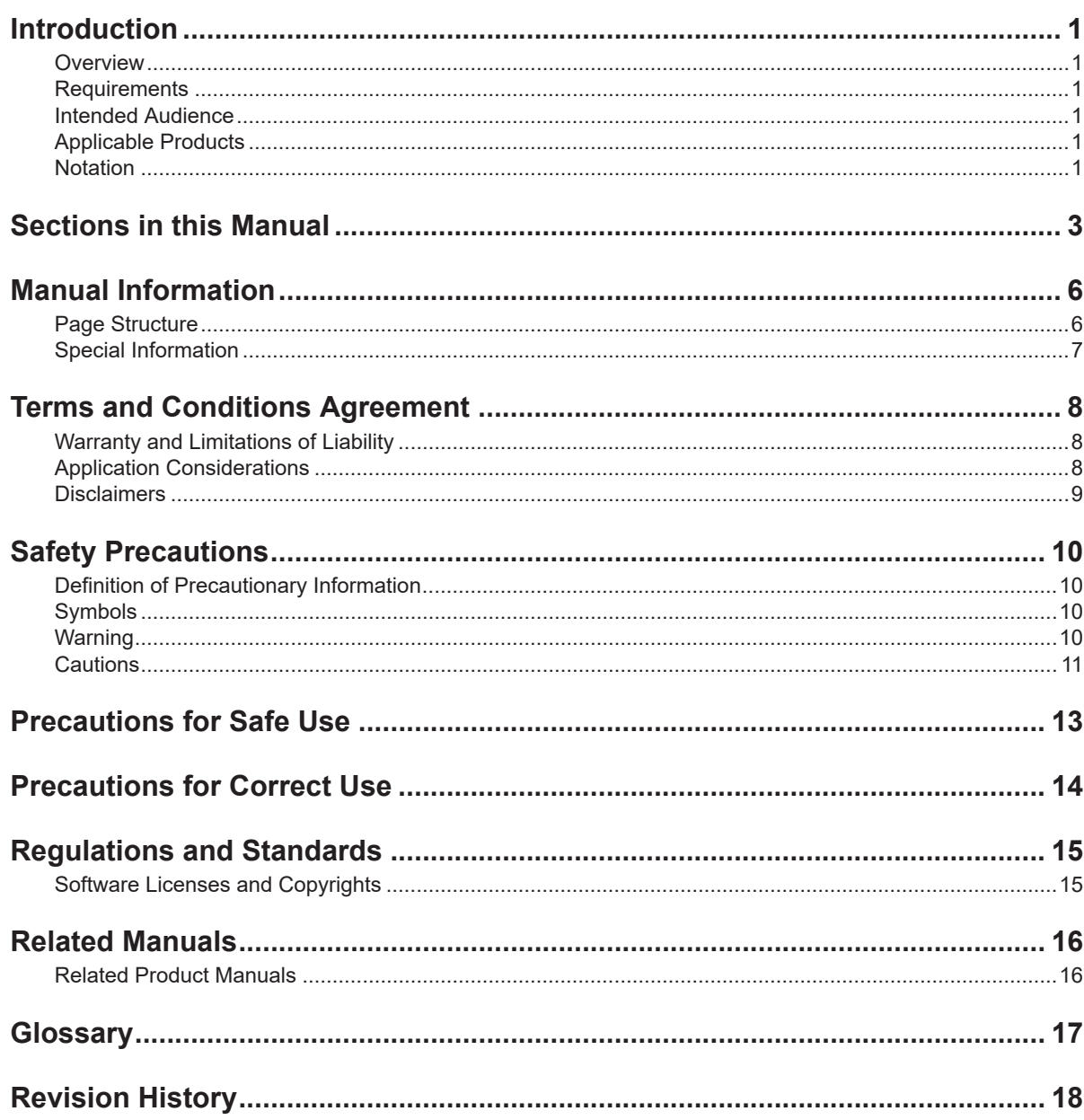

## Section 1 User Interface

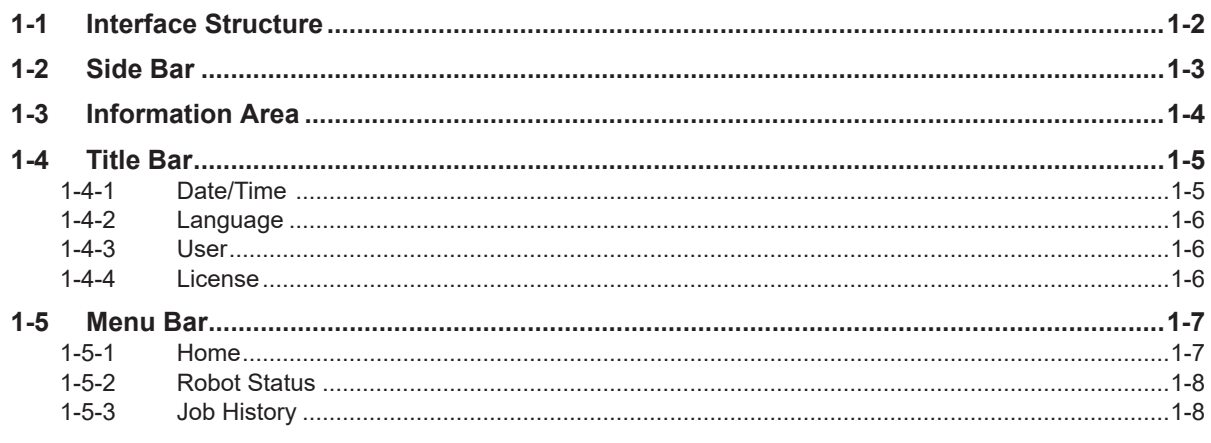

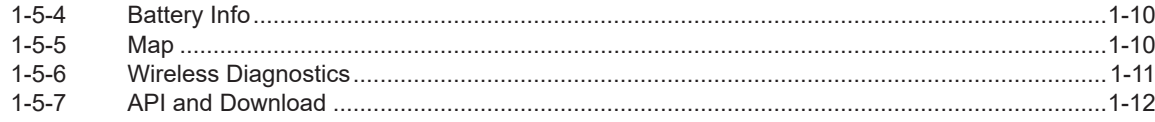

## **Section 2** Installation

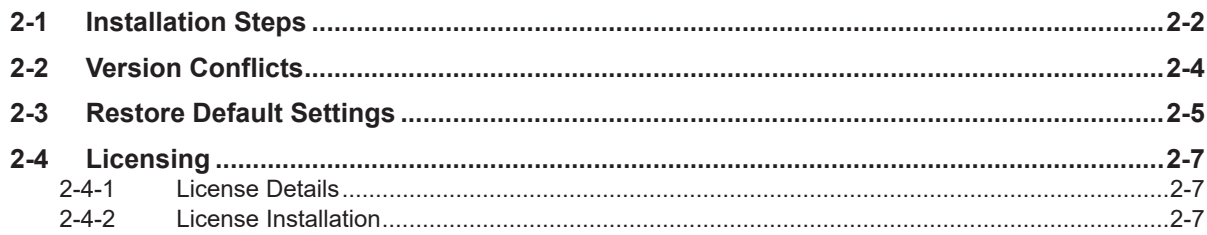

## **Section 3 Operation**

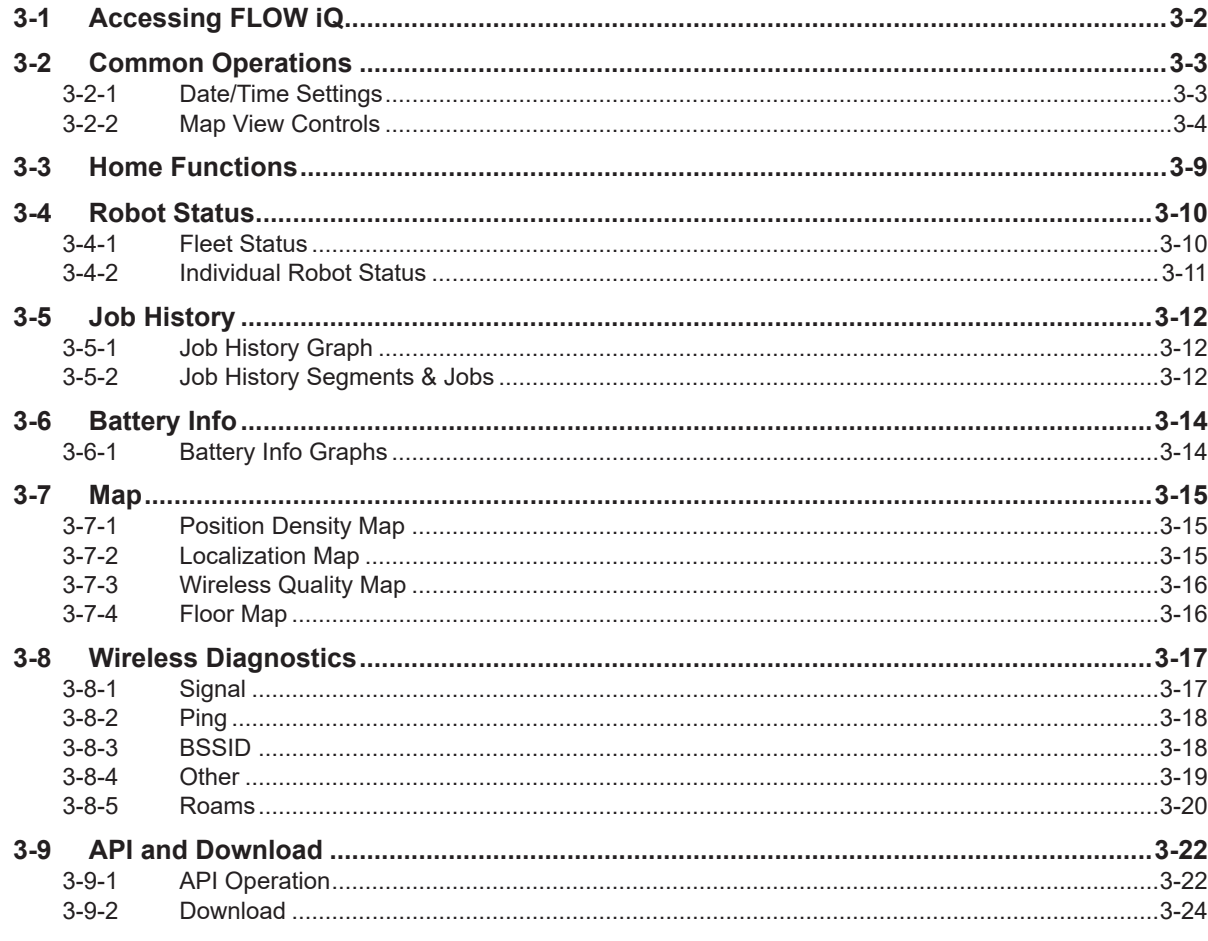

## <span id="page-7-0"></span>**Manual Information**

This section provides information about the contents and structure of this manual.

#### **Page Structure**

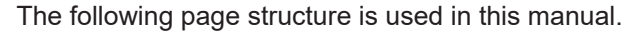

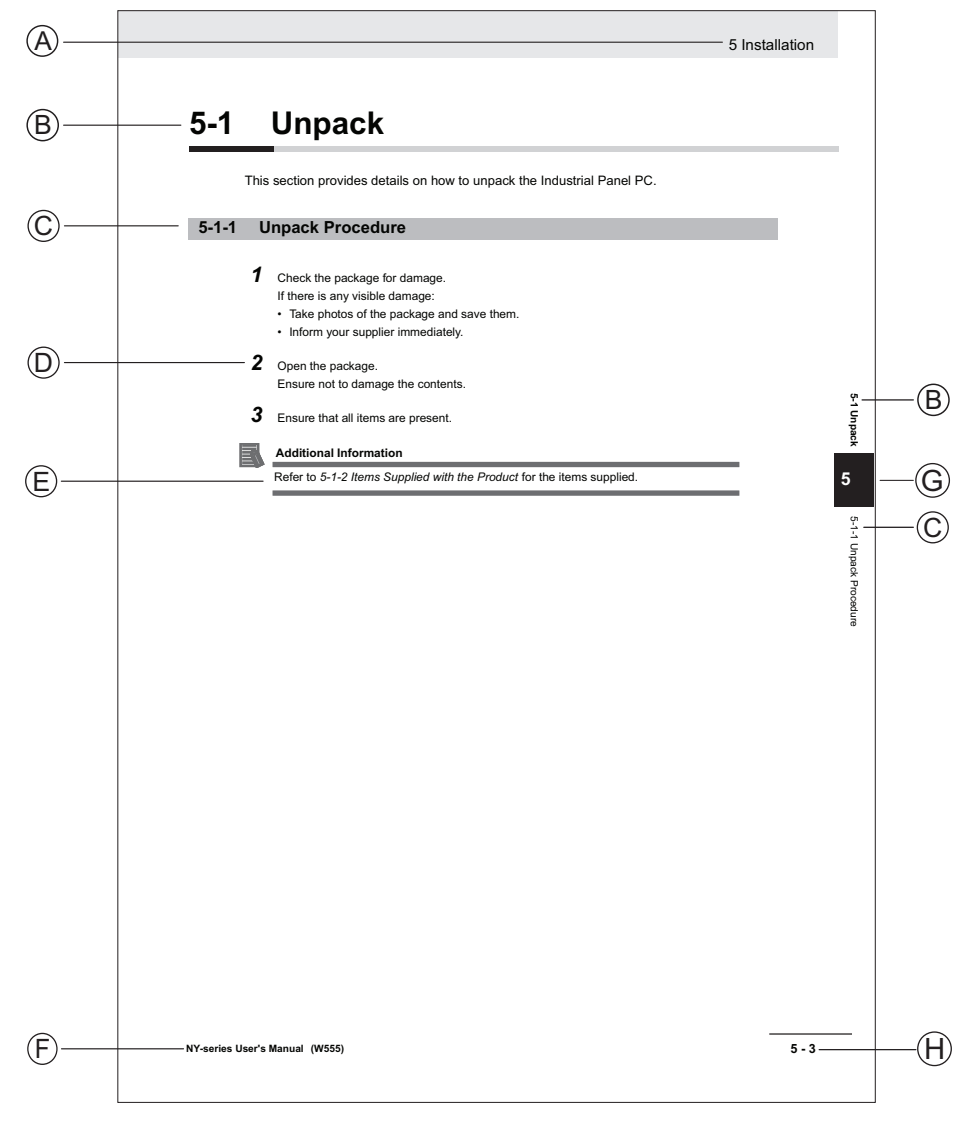

Note: This illustration is provided as a sample. It will not literally appear in this manual.

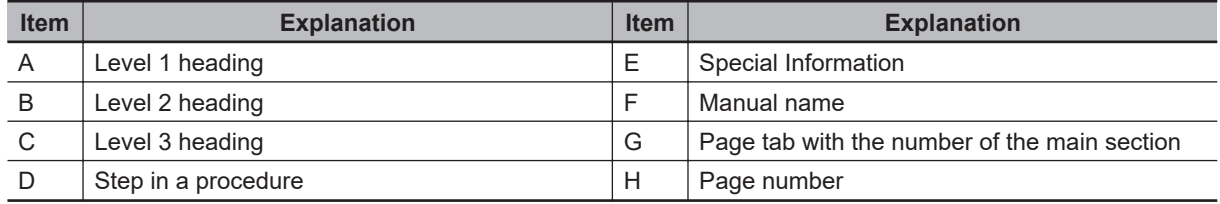

## <span id="page-8-0"></span>**Special Information**

Special information in this manual is classified as follows:

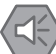

#### **Precautions for Safe Use**

Precautions on what to do and what not to do to ensure safe usage of the product.

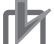

#### **Precautions for Correct Use**

Precautions on what to do and what not to do to ensure proper operation and performance.

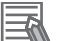

#### **Additional Information**

Additional information to read as required. This information is provided to increase understanding or make operation easier.

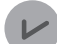

#### **Version Information**

Information on differences in specifications and functionality between different versions.

# <span id="page-9-0"></span>**Terms and Conditions Agreement**

## **Warranty and Limitations of Liability**

## **Warranty**

#### • **Exclusive Warranty**

Omron's exclusive warranty is that the Products will be free from defects in materials and workmanship for a period of twelve months from the date of sale by Omron (or such other period expressed in writing by Omron). Omron disclaims all other warranties, expressed or implied.

#### • **Limitations**

OMRON MAKES NO WARRANTY OR REPRESENTATION, EXPRESS OR IMPLIED, ABOUT NON-INFRINGEMENT, MERCHANTABILITY OR FITNESS FOR A PARTICULAR PURPOSE OF THE PRODUCTS. BUYER ACKNOWLEDGES THAT IT ALONE HAS DETERMINED THAT THE PRODUCTS WILL SUITABLY MEET THE REQUIREMENTS OF THEIR INTENDED USE. Omron further disclaims all warranties and responsibility of any type for claims or expenses based on infringement by the Products or otherwise of any intellectual property right.

#### • **Buyer Remedy**

Omron's sole obligation hereunder shall be, at Omron's election, to (i) replace (in the form originally shipped with Buyer responsible for labor charges for removal or replacement thereof) the non-complying Product, (ii) repair the non-complying Product, or (iii) repay or credit Buyer an amount equal to the purchase price of the non-complying Product; provided that in no event shall Omron be responsible for warranty, repair, indemnity or any other claims or expenses regarding the Products unless Omron's analysis confirms that the Products were properly handled, stored, installed and maintained and not subject to contamination, abuse, misuse or inappropriate modification. Return of any Products by Buyer must be approved in writing by Omron before shipment. Omron Companies shall not be liable for the suitability or unsuitability or the results from the use of Products in combination with any electrical or electronic components, circuits, system assemblies or any other materials or substances or environments. Any advice, recommendations or information given orally or in writing, are not to be construed as an amendment or addition to the above warranty.

See http://www.omron.com/global/ or contact your Omron representative for published information.

## **Limitations of Liability**

OMRON COMPANIES SHALL NOT BE LIABLE FOR SPECIAL, INDIRECT, INCIDENTAL, OR CON-SEQUENTIAL DAMAGES, LOSS OF PROFITS OR PRODUCTION OR COMMERCIAL LOSS IN ANY WAY CONNECTED WITH THE PRODUCTS, WHETHER SUCH CLAIM IS BASED IN CONTRACT, WARRANTY, NEGLIGENCE OR STRICT LIABILITY. Further, in no event shall liability of Omron Companies exceed the individual price of the Product on which liability is asserted.

#### **Application Considerations**

## <span id="page-10-0"></span>**Suitability for Use**

Omron Companies shall not be responsible for conformity with any standards, codes or regulations which apply to the combination of the Product in the Buyer's application or use of the Product. At Buyer's request, Omron will provide applicable third party certification documents identifying ratings and limitations of use which apply to the Product. This information by itself is not sufficient for a complete determination of the suitability of the Product in combination with the end product, machine, system, or other application or use. Buyer shall be solely responsible for determining appropriateness of the particular Product with respect to Buyer's application, product or system. Buyer shall take application responsibility in all cases.

NEVER USE THE PRODUCT FOR AN APPLICATION INVOLVING SERIOUS RISK TO LIFE OR PROPERTY WITHOUT ENSURING THAT THE SYSTEM AS A WHOLE HAS BEEN DESIGNED TO ADDRESS THE RISKS, AND THAT THE OMRON PRODUCT(S) IS PROPERLY RATED AND IN-STALLED FOR THE INTENDED USE WITHIN THE OVERALL EQUIPMENT OR SYSTEM.

## **Programmable Products**

- Omron Companies shall not be responsible for the user's programming of a programmable Product,or any consequence thereof.
- Omron Companies shall not be responsible for the operation of the user accessible operating system (e.g. Windows, Linux), or any consequence thereof.

#### **Disclaimers**

## **Performance Data**

Data presented in Omron Company websites, catalogs and other materials is provided as a guide for the user in determining suitability and does not constitute a warranty. It may represent the result of Omron's test conditions, and the user must correlate it to actual application requirements. Actual performance is subject to the Omron's Warranty and Limitations of Liability.

## **Change in Specifications**

Product specifications and accessories may be changed at any time based on improvements and other reasons. It is our practice to change part numbers when published ratings or features are changed, or when significant construction changes are made. However, some specifications of the Product may be changed without any notice. When in doubt, special part numbers may be assigned to fix or establish key specifications for your application. Please consult with your Omron's representative at any time to confirm actual specifications of purchased Product.

## **Errors and Omissions**

Information presented by Omron Companies has been checked and is believed to be accurate; however, no responsibility is assumed for clerical, typographical or proofreading errors or omissions.

# <span id="page-11-0"></span>**Safety Precautions**

#### **Definition of Precautionary Information**

The following notation is used in this manual to provide precautions required to ensure safe usage of FLOW iQ. The safety precautions that are provided are extremely important to safety. Always read and heed the information provided in all safety precautions. The following notations are used.

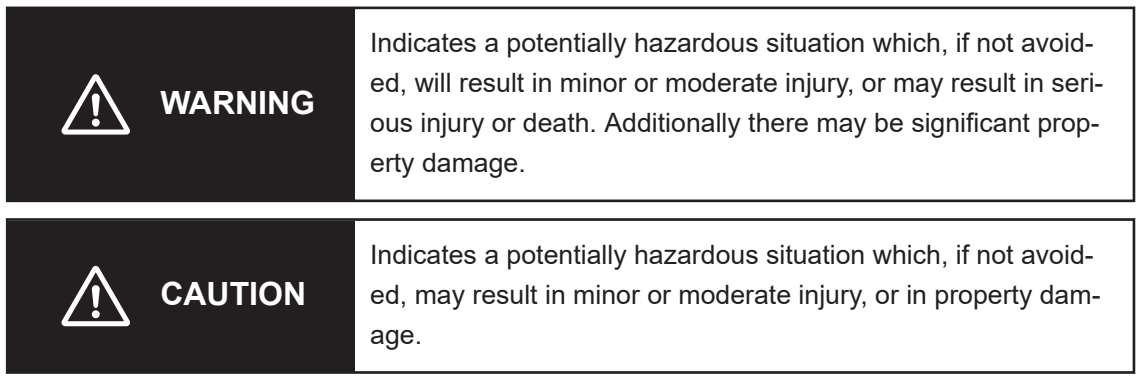

#### **Symbols**

This section shows the safety symbols and alerts used in this manual.

In order to use FLOW iQ safely, the precautions listed in this manual are indicated by alert symbols. The descriptions associated with these symbols must be followed, failure to follow all precautions and alerts may result in an unsafe installation or operation. The following symbols are used in this manual.

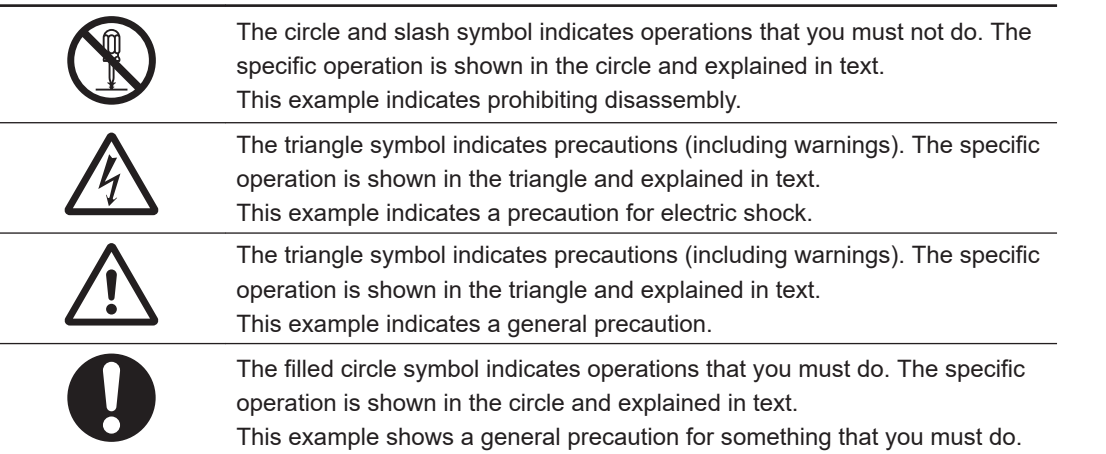

#### **Warning**

#### **WARNING** <u>/i\</u>

The Autonomous Mobile Robots (AMRs) monitored by FLOW iQ must be configured to operate with OMRON system operating software.

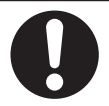

<span id="page-12-0"></span>System and travel status parameters monitored by FLOW iQ are to be used for informational and planning purposes only and must not be used in safety-critical functions.

To maintain the security and reliability of the system, a robust cybersecurity defense program should be implemented, which may include some or all of the following: **Anti-virus protection**

- Install the latest commercial-quality anti-virus software on the computer connected to the control system and keep the software and virus definitions up-to-date.
- Scan USB drives or other external storage devices before connecting them to control systems and equipment.

#### **Security measures to prevent unauthorized network access**

- Install physical controls so that only authorized personnel can access control systems and equipment.
- Reduce connections to control systems and equipment via networks to prevent access from untrusted devices.
- Install firewalls to block unused communications ports and limit communication between systems. Limit access between control systems and systems from the IT network.
- Control remote access and adopt multifactor authentication to devices with remote access to control systems and equipment.
- Set strong password policies and monitor for compliance frequently.

#### **Data input and output protection**

- Backup data and keep the data up-to-date periodically to prepare for data loss.
- Validate backups and retention policies to cope with unintentional modification of input/ output data to control systems and equipment.
- Validate the scope of data protection regularly to accommodate changes.
- Check validity of backups by scheduling test restores to ensure successful recovery from incidents.
- Safety design, such as emergency shutdown and fail-soft operations in case of data tampering and incidents.

#### **Additional recommendations**

- When using an external network environment to connect to an unauthorized terminal such as a SCADA, HMI or to an unauthorized server may result in network security issues such as spoofing and tampering.
- You must take sufficient measures such as restricting access to the terminal, using a terminal equipped with a secure function, and locking the installation area by yourself.
- When constructing network infrastructure, communication failure may occur due to cable disconnection or the influence of unauthorized network equipment.
- Take adequate measures, such as restricting physical access to network devices, by means such as locking the installation area.
- When using devices equipped with an SD Memory Card, there is a security risk that a third party may acquire, alter, or replace the files and data in the removable media by removing or unmounting the media.
- Please take sufficient measures, such as restricting physical access to the Controller or taking appropriate management measures for removable media, by means of locking and controlling access to the installation area.
- Educate employees to help them identify phishing scams received via email on systems that will connect to the control network.

#### **Cautions**

## **A** CAUTION

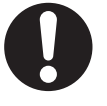

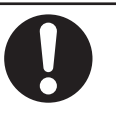

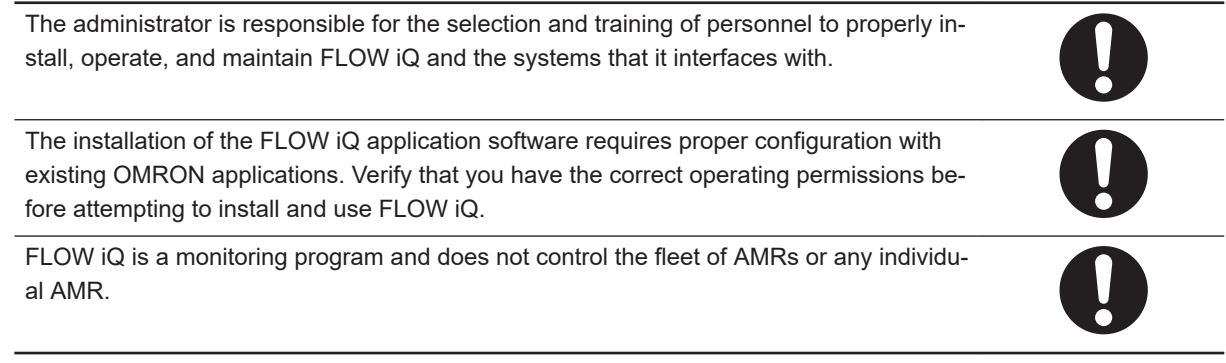

## <span id="page-14-0"></span>**Precautions for Safe Use**

This section identifies the proper precautions for the safe use of FLOW iQ.

Make sure to follow all the safety precautions that are necessary to ensure safe use of the product.

- Thoroughly read this manual and understand the installation, operation checks, and maintenance procedures before using the product.
- Only use this product within the specified conditions and installation methods.
- Always install software and equipment that is included in the product specifications. Not doing so may result in failure or malfunction.
- Comply with all the laws, regulations, and standards of the country/region where the product is used.

## <span id="page-15-0"></span>**Precautions for Correct Use**

This section identifies the proper precautions for the correct use of FLOW iQ. Observe the precautions described below to prevent operational failure, malfunctions, or undesirable effects on product performance or fleet historical data.

- The Fleet Manager and associated software must be operating and licensed to use FLOW iQ.
- The user interface representations in this document were captured with a specific browser and version. The appearance may vary slightly from what is shown in this manual.
- The **Reset** Button in the *Fleet Operations Workspace iQ* SetNetGo area is used to reset the application to its default state. Clicking the **Reset** Button removes all configurations, fleet history, and stored data. This resets the application to a default, unconnected state.
- If the Queuing Manager is disabled, FLOW iQ will function normally, but no activity will be provided in the Job History page.
- Data representation in the Robot Status area may not appear accurately after downgrading an existing system from FLOW iQ v3.0. Contact your local OMRON representative for more information.
- The Integration Toolkit should be running with a generated password to utilize all FLOW iQ functions.

## <span id="page-16-0"></span>**Regulations and Standards**

FLOW iQ is a software application that operates within the Fleet Operating Workspace CORE software, residing in the Fleet Manager. The application displays data from within the Fleet Operating Workspace CORE software and does not control or alter the performance of the systems.

#### **Software Licenses and Copyrights**

This product incorporates certain third party software.

# <span id="page-17-0"></span>**Related Manuals**

Use the following related manuals for reference.

## **Related Product Manuals**

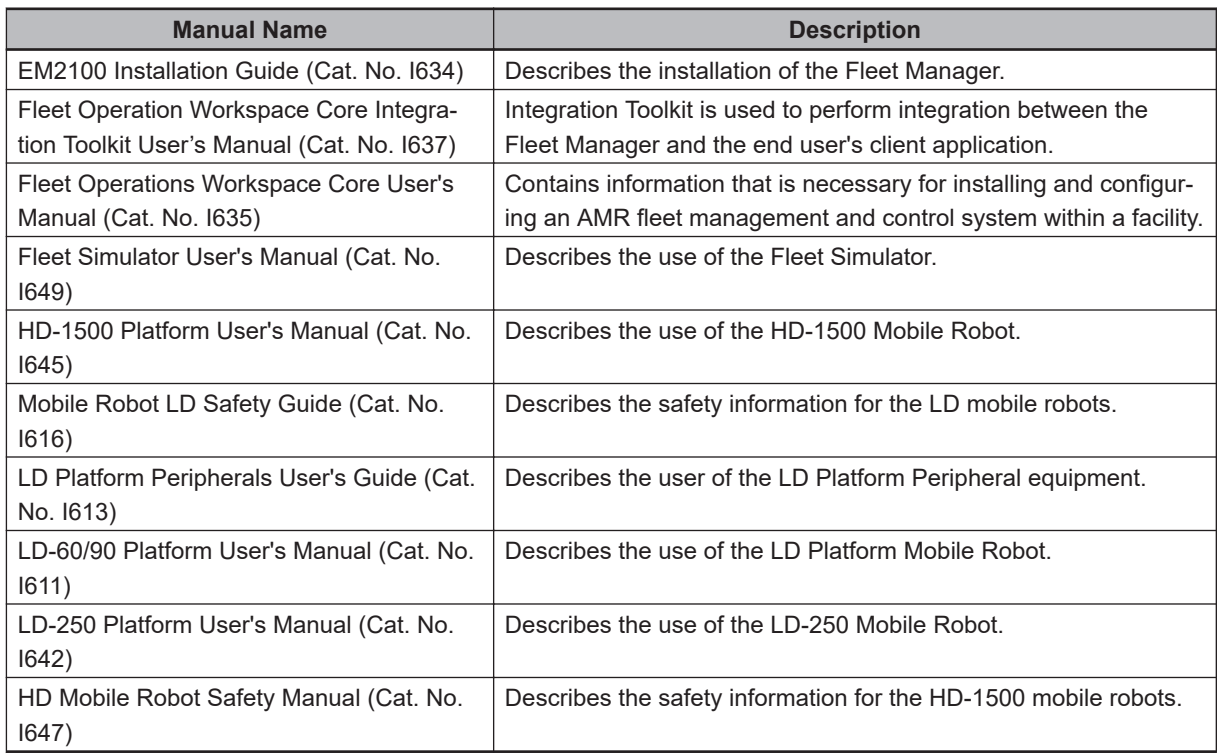

# <span id="page-18-0"></span>**Glossary**

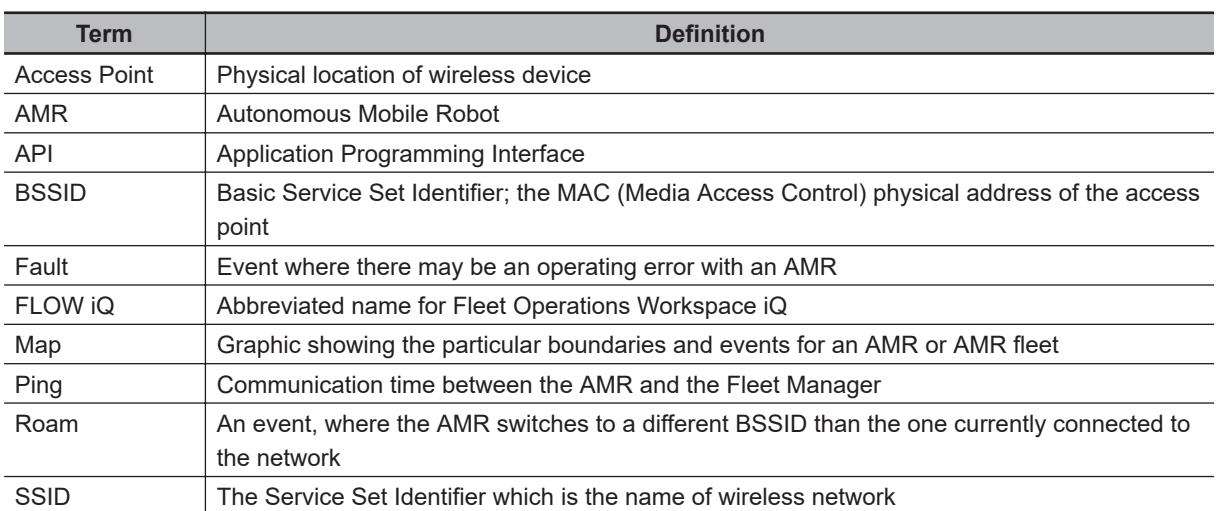

# <span id="page-19-0"></span>**Revision History**

On the front and back covers of the manual is a manual revision code, shown as a suffix to the catalog number.

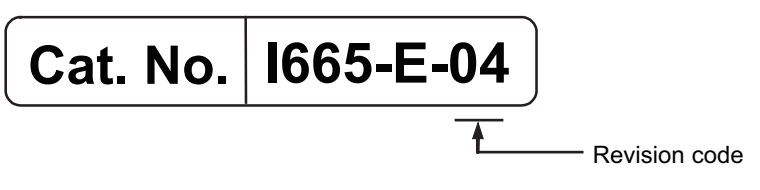

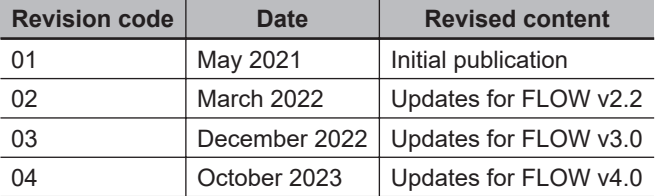

# 7

# <span id="page-20-0"></span>**User Interface**

This section provides information about the FLOW iQ user interface.

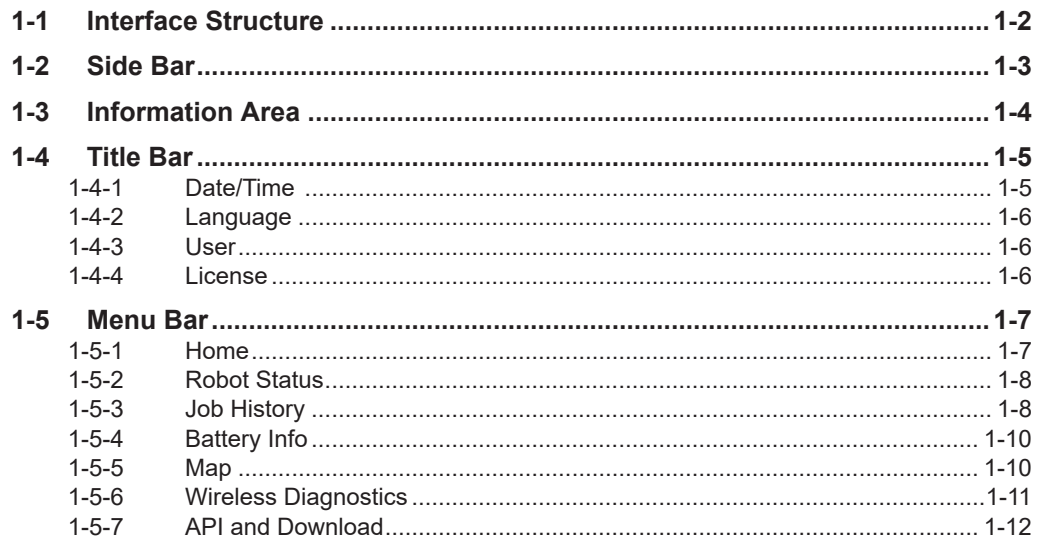

# <span id="page-21-0"></span>**1-1 Interface Structure**

The FLOW iQ interface shows the operational information and status of an AMR or AMR fleet, using a combination of graphs, data tables and notifications. The views and presented data are controlled with the Title Bar, Menu Bar and selectable Additional Information within the pages.

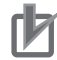

#### **Precautions for Correct Use**

The user interface representations in this document were captured with a specific browser and browser version. The appearance may vary slightly from what is shown in this manual, depending upon the browser that is used.

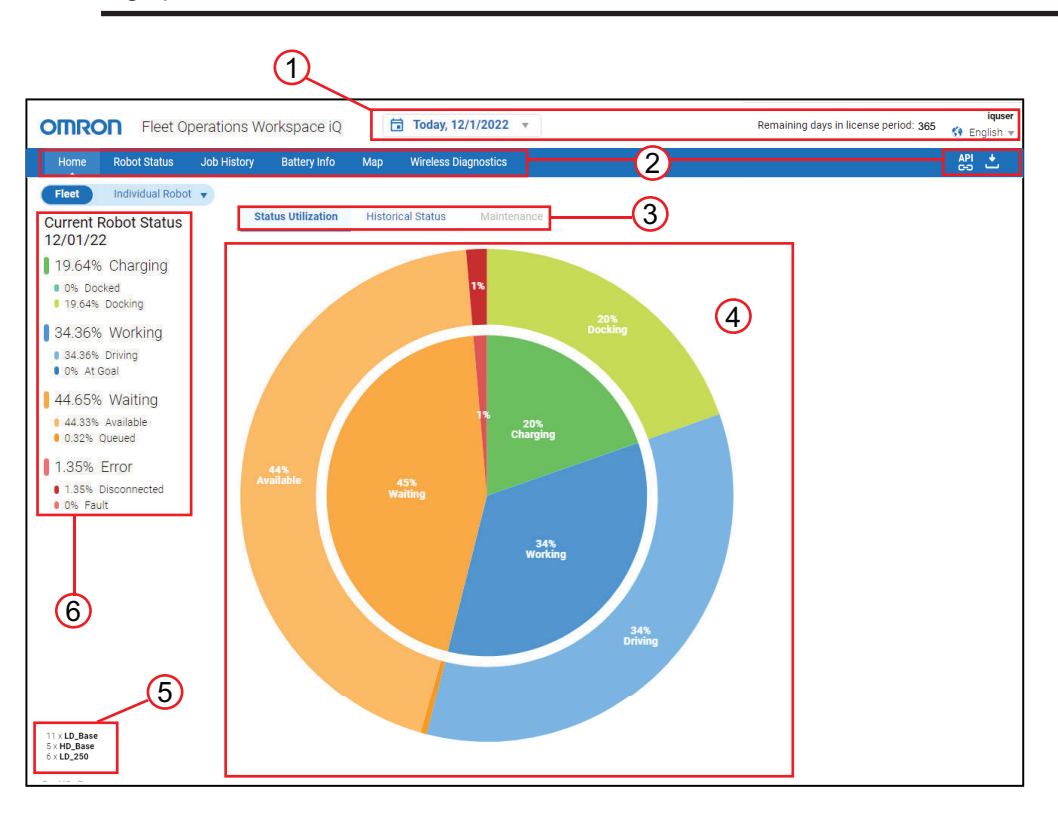

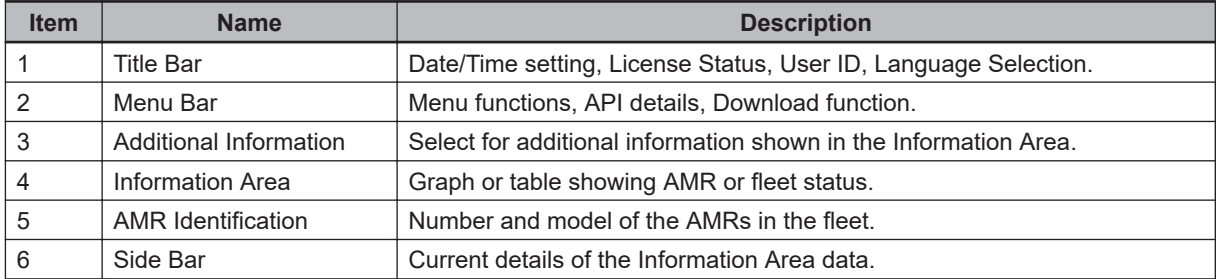

## <span id="page-22-0"></span>**1-2 Side Bar**

The *Robot Status* Side Bar provides the cumulative status within the current one-hour operating interval for the data displayed in the Information Area. The Side Bar for *Job History* and *Battery Info* displays non-cumulative data at 10 second intervals. Side Bar data displays when either fleet or an individual AMR is selected in Robot Status. The *Robot Status* Side Bar is shown in the following figure.

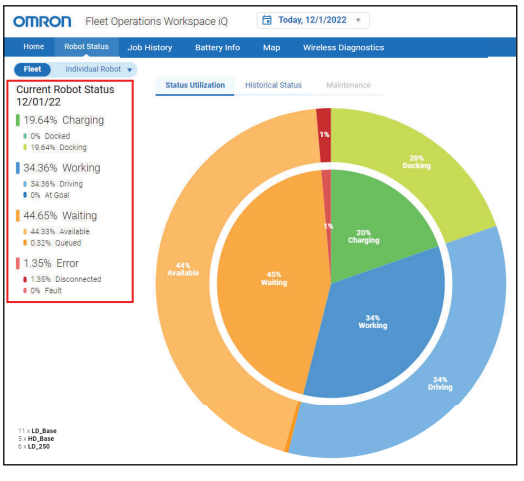

**1**

# <span id="page-23-0"></span>**1-3 Information Area**

FLOW iQ provides both fleet and AMR operational data in both graphical and tabular format. The primary region of the browser that displays this data is the Information Area, shown in the following figure. The Information Area data is cumulative for the selected Date/Time interval. Refer to *[Section](#page-40-0) 3 Operation* [on page 3-1](#page-40-0) for more information.

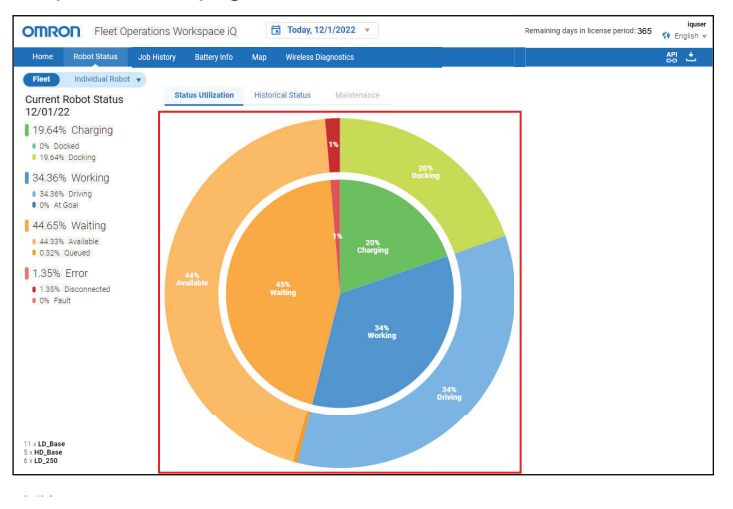

## <span id="page-24-0"></span>**1-4 Title Bar**

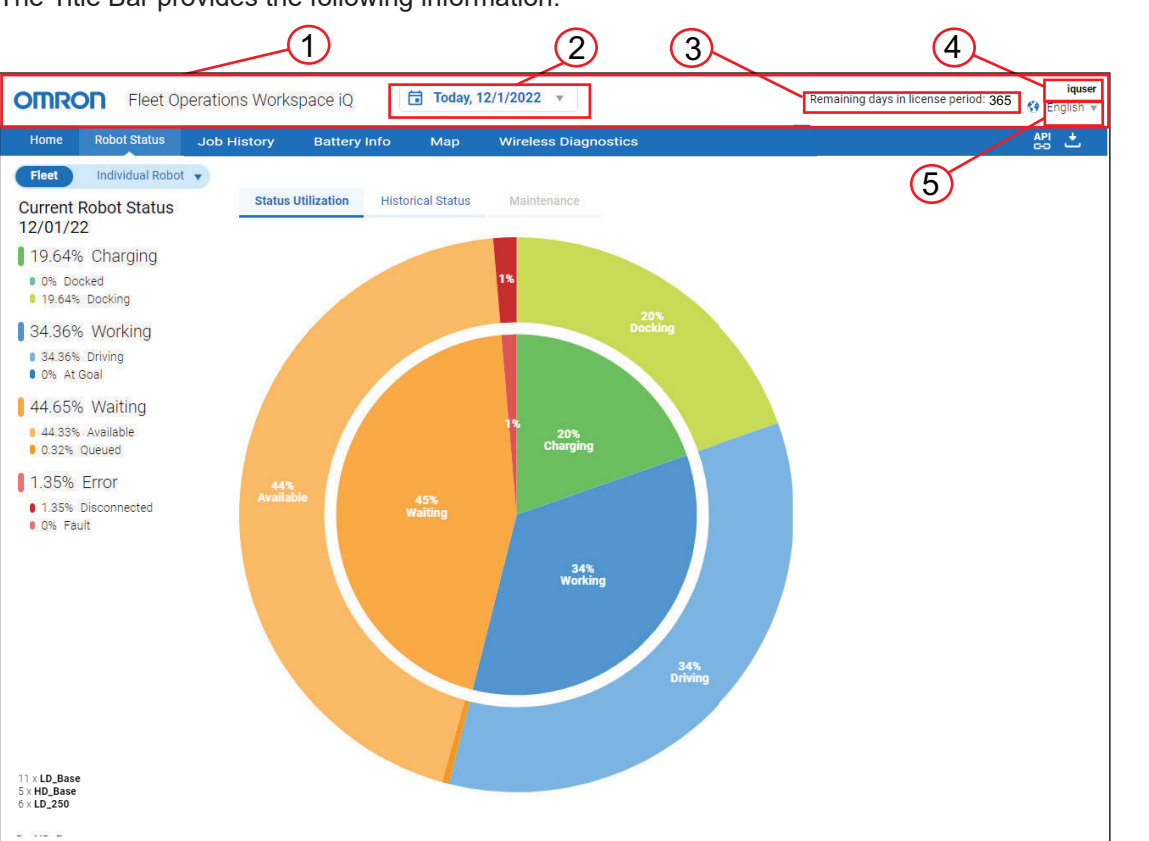

The Title Bar provides the following information.

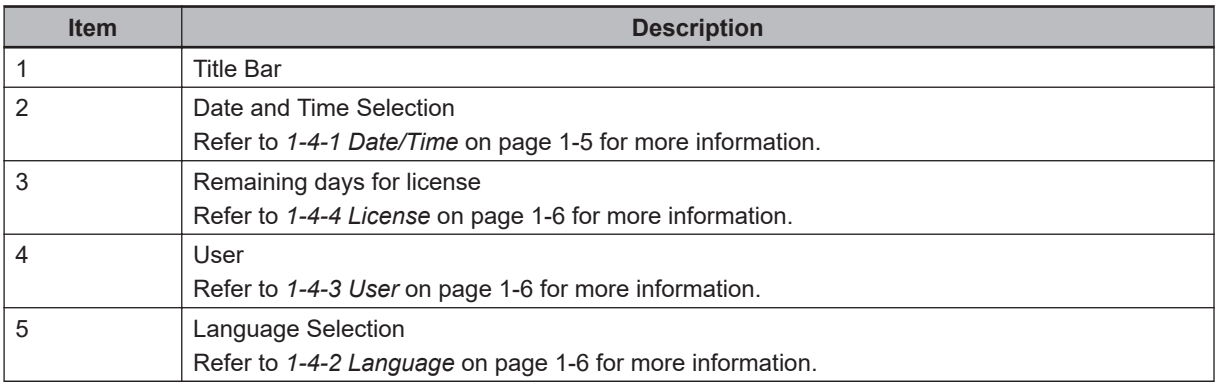

#### **1-4-1 Date/Time**

The Date/Time shows the current day and time on the *Home* page. The Date/Time selection is editable when *Robot Status*, *Job History*, *Battery Info* or *Map* are selected. The options can be for a fixed time interval, such as a week or month, or another user specified interval. The Date/Time selection is a drop-down that may display differently in different browsers. Refer to *[3-2-1 Date/Time Settings](#page-42-0)* on [page 3-3](#page-42-0) for more information.

<span id="page-25-0"></span>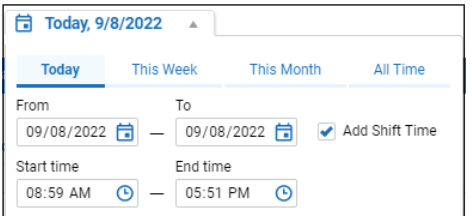

#### **1-4-2 Language**

English is the default language for FLOW iQ. The information and graphs can display in 10 languages:

- German
- English
- Spanish
- French
- Italian
- Japanese
- Korean
- Polish
- Traditional Chinese
- Simplified Chinese

Change to a language other than English by left-clicking the arrow under the User name, and making the selection.

#### **1-4-3 User**

The name of the logged on user is fixed as *iquser* and is displayed at the top-right corner of the Title Bar.

#### **1-4-4 License**

The Title Bar displays the available FLOW iQ license period.

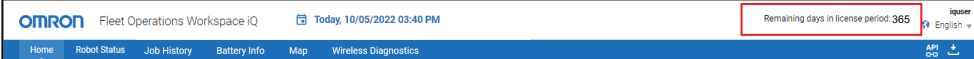

# <span id="page-26-0"></span>**1-5 Menu Bar**

The Menu Bar is the primary navigation feature in FLOW IQ. The Menu Bar has six selectable navigation items in addition to the API and Download functions.

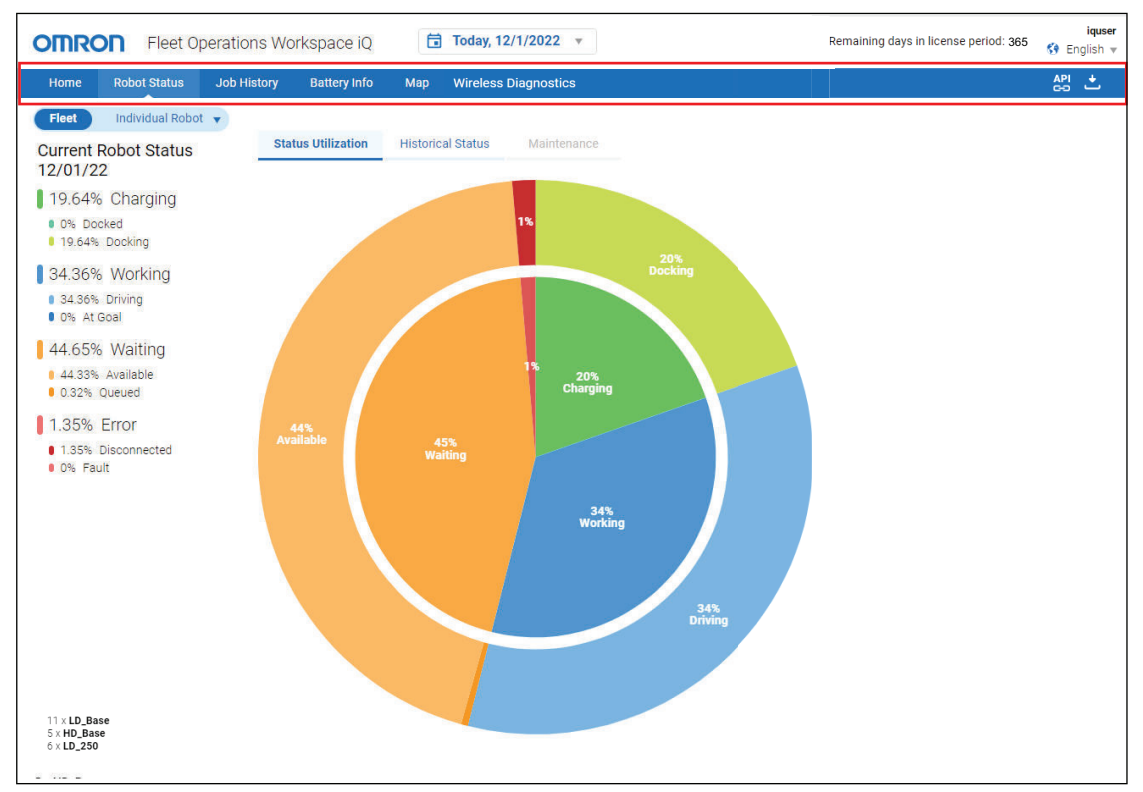

#### **1-5-1 Home**

When FLOW iQ starts, the *Home* option of the Menu displays a current view of the fleet operation. Refer to *[3-3 Home Functions](#page-48-0)* on page 3-9 and *[3-1 Accessing FLOW iQ](#page-41-0)* on page 3-2 for more information.

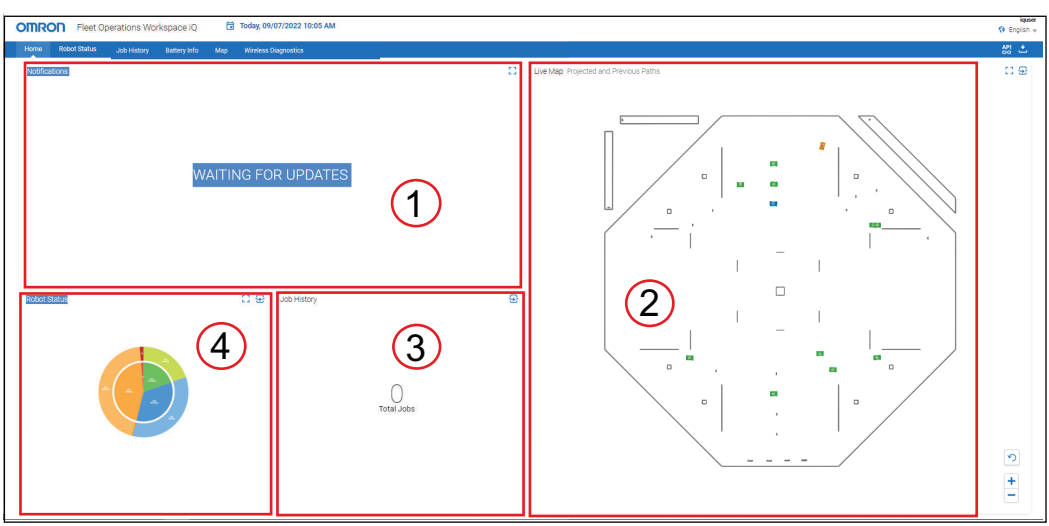

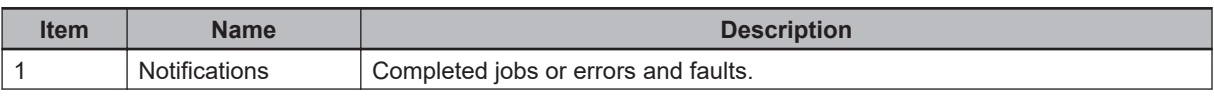

**1**

<span id="page-27-0"></span>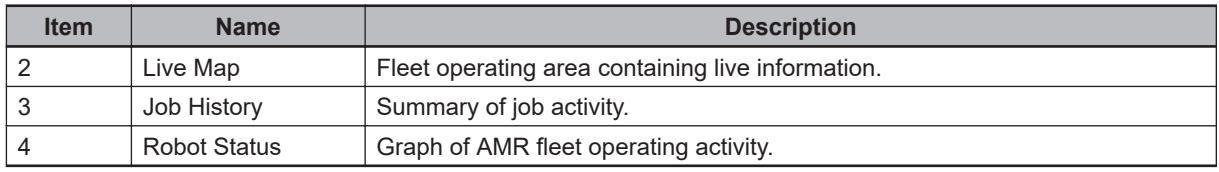

#### **1-5-2 Robot Status**

*Robot Status* shows the performance and maintenance state of a fleet or individual AMR. The Information Area contains a dual level, pie chart graph that shows the status for a time interval selected with the Date/Time values. Refer to *[3-4 Robot Status](#page-49-0)* on page 3-10 for more information.

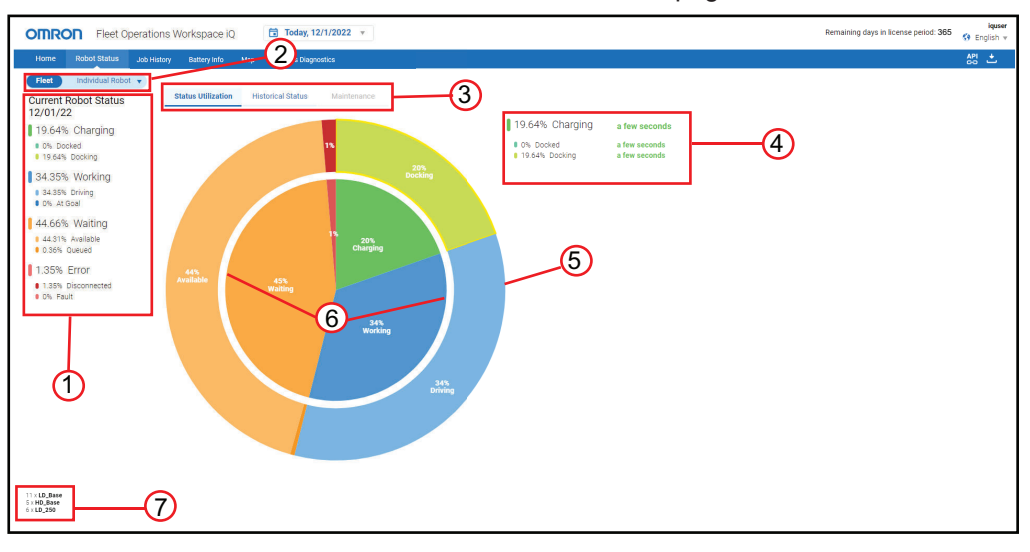

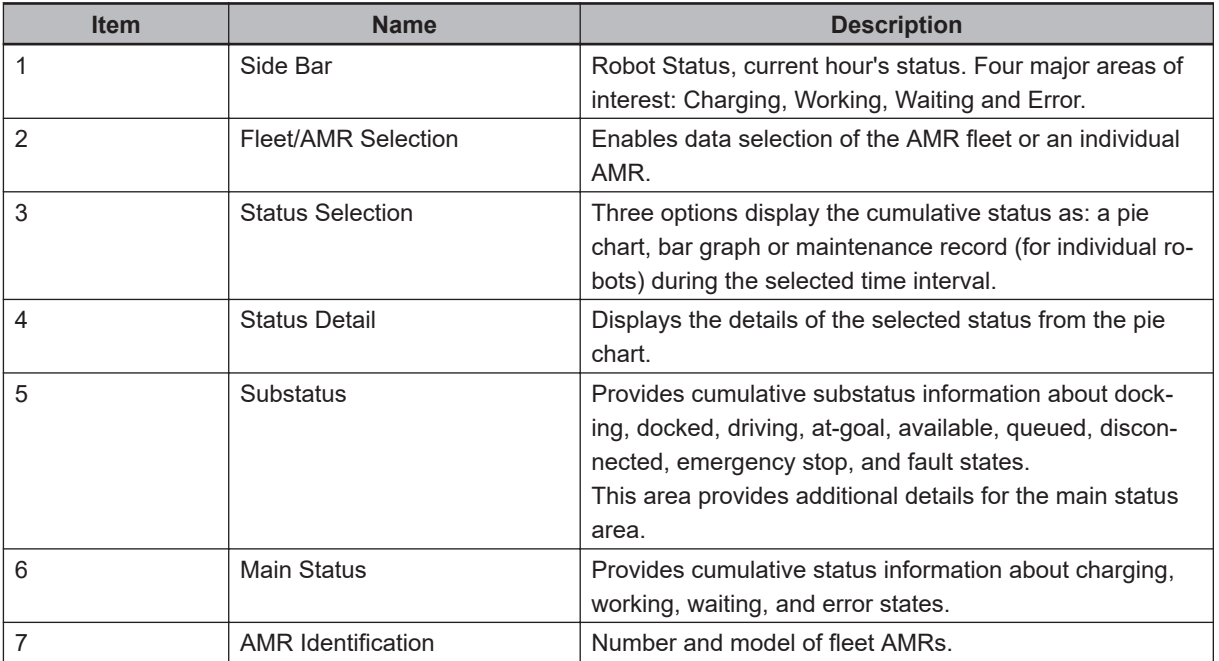

The *Historical Status* displays the same *Status Utilization* data, but as a line graph for the selected time interval.

The *Maintenance* Tab shows the operating records and software versions for a selected AMR.

## **1-5-3 Job History**

*Job History* shows the work performance of a fleet or individual AMR. The Information Area bar graph shows the job results, for the selected time interval.

The bars of the graph show the cumulative job activity for the time interval identified along the bottom of the graph. The colors correspond to the job status shown on the Side Bar.

- Green: Completed
- Blue: In-progress
- Gray: Canceled jobs
- Red: Failed jobs.

Refer to *[3-5 Job History](#page-51-0)* on page 3-12 for more information.

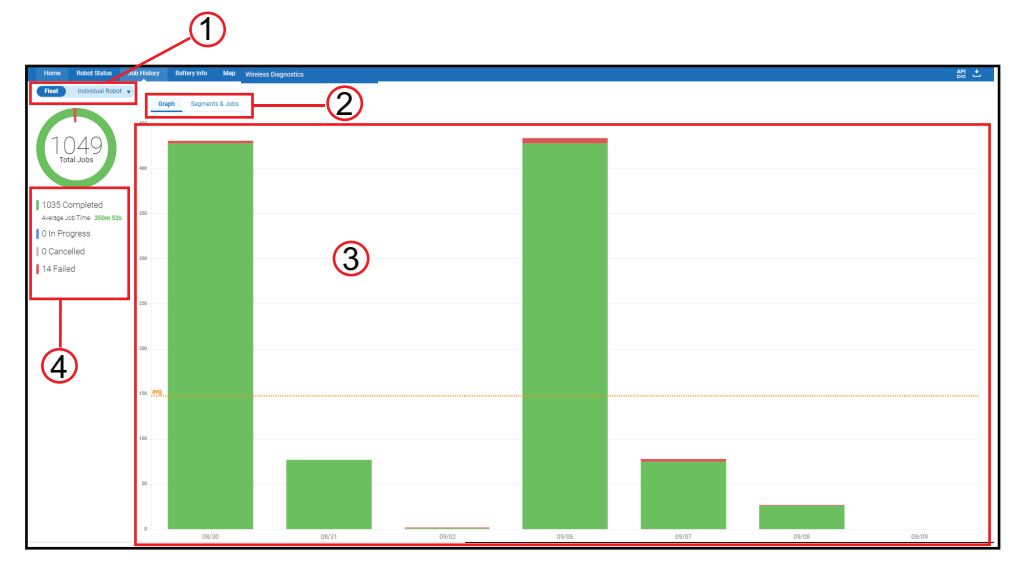

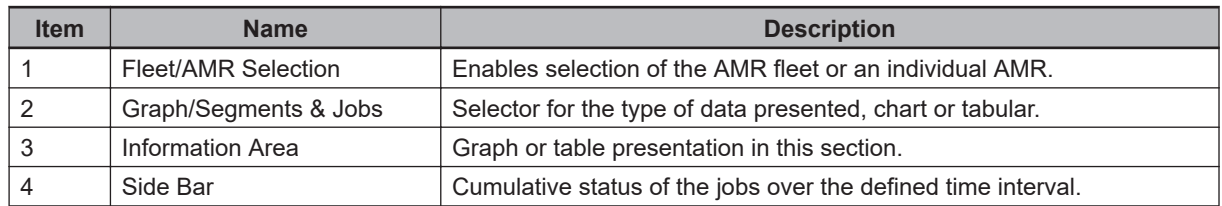

The *Segments & Jobs* Tab for the *Fleet* shows the data in a table format with three areas of interest: *Most Used Segments*, *Most Failed Jobs*, and *Most Failed Robots*.

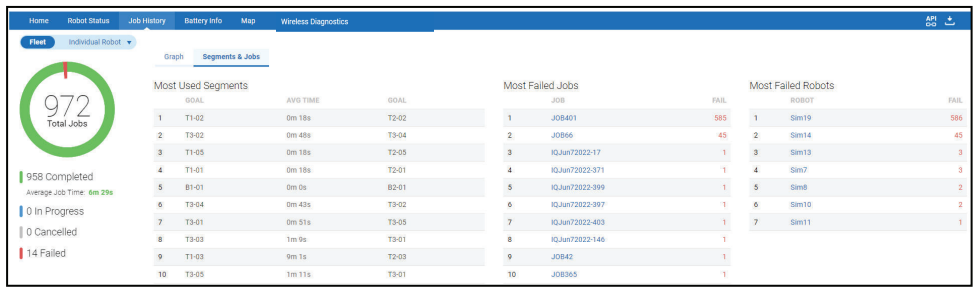

The *Segments & Jobs* Tab for an individual AMR shows the data in a table format with three areas of interest: *Most Used Segments*, *Completed Jobs*, and *Failed Jobs*.

**1**

<span id="page-29-0"></span>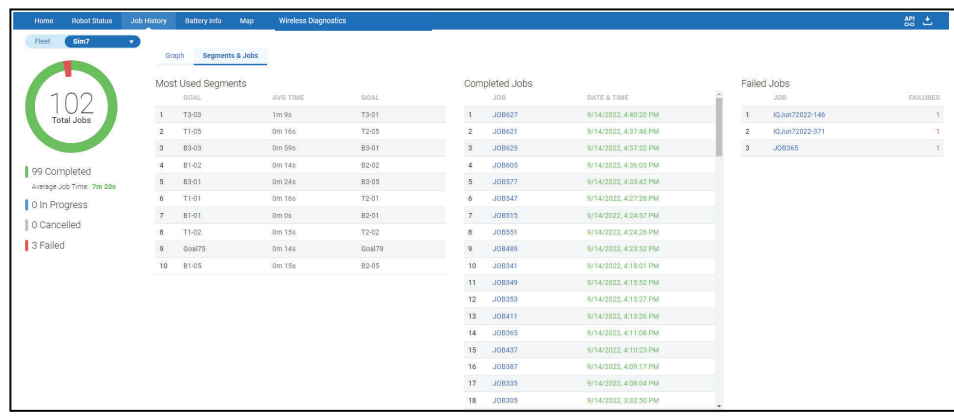

#### **1-5-4 Battery Info**

*Battery Info* shows the battery and power performance of a fleet or individual AMR. The Information Area line graph shows the cumulative battery and AMR performance, for the selected time interval. Refer to *[3-6 Battery Info](#page-53-0)* on page 3-14 for more information.

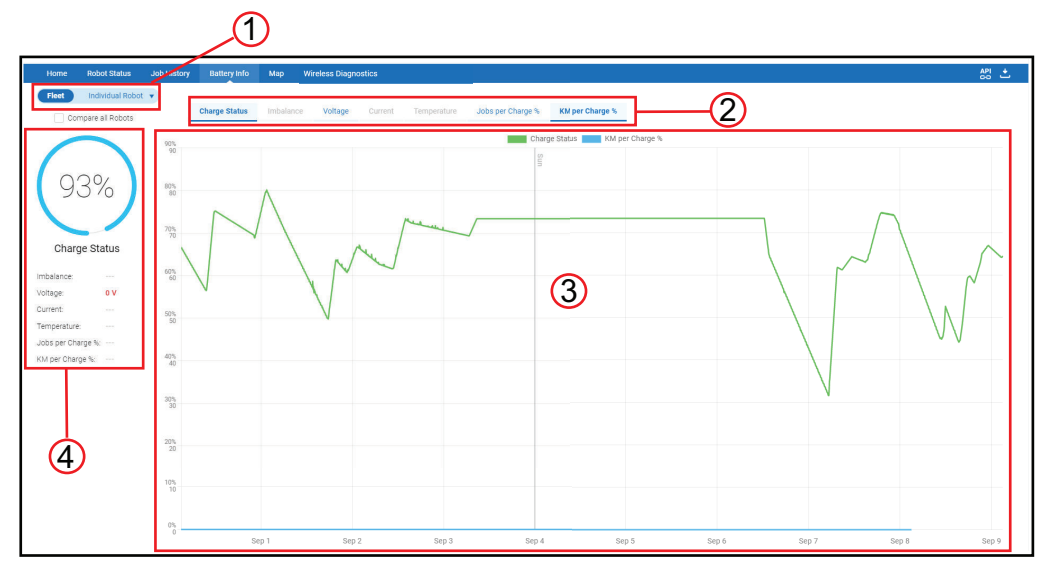

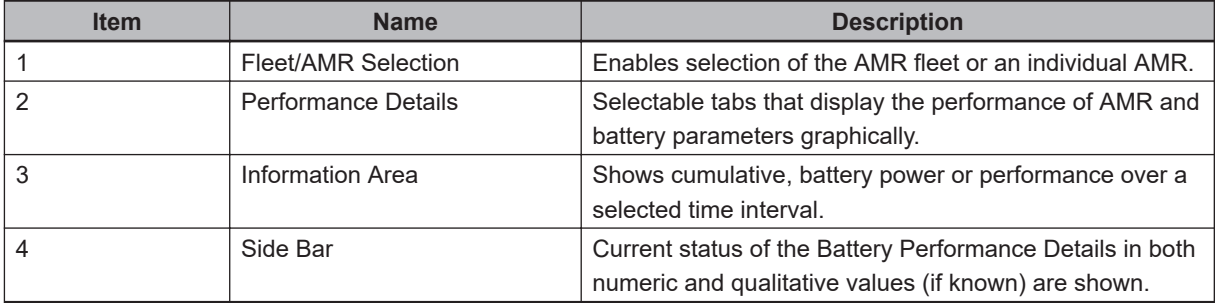

#### **1-5-5 Map**

The *Map* is a graphical representation of the operating area for the AMR fleet. Limiting boundaries and obstacles are shown with the cumulative paths of the operating AMRs. Refer to *3-7 Map* [on page](#page-54-0) [3-15](#page-54-0) for more information.

<span id="page-30-0"></span>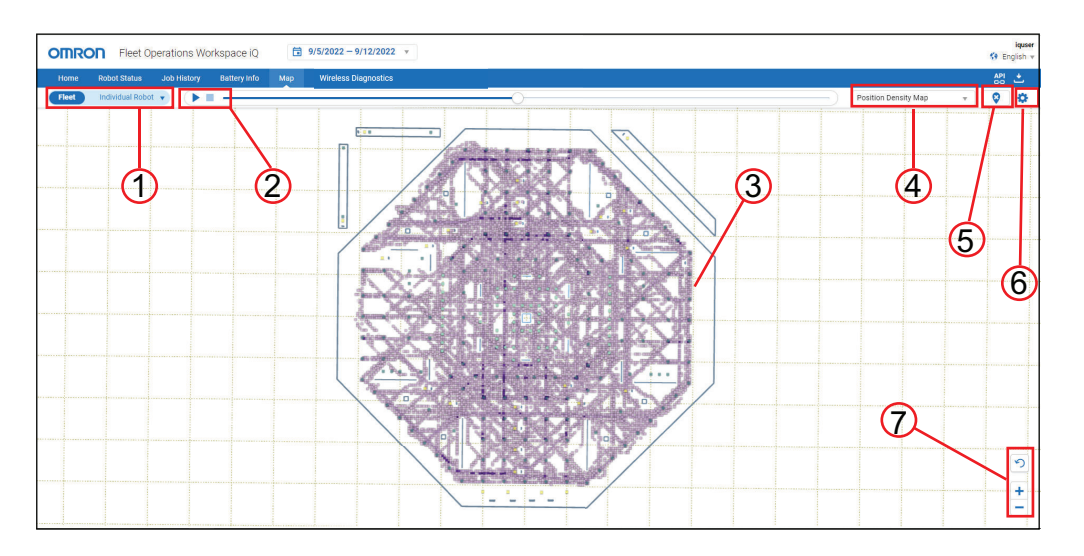

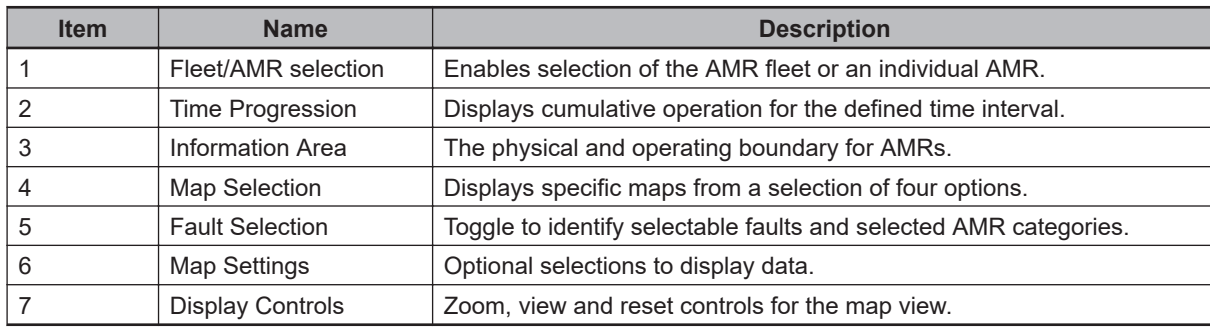

The Map Selection drop-down has four data display options:

- *Position Density Map*: Displays frequency an AMR passed through a grid location.
- *Localization Map*: Shows the cumulative localization score reported by the AMR.
- *Wireless Quality Map*: Displays the Wireless signal strength for the AMR travel points.
- *Floor Map*: Displays the boundary of fleet operations and obstacles.

#### **1-5-6 Wireless Diagnostics**

Flow 4.0 is expanded to include a more detailed analysis of an AMR Fleet's wireless status to improve wireless performance. Wireless Diagnostics shows the AMRs interactions with access points, roaming, signal strength, and channel interference. Refer to *[3-8 Wireless Diagnostics](#page-56-0)* on page 3-17 for more information.

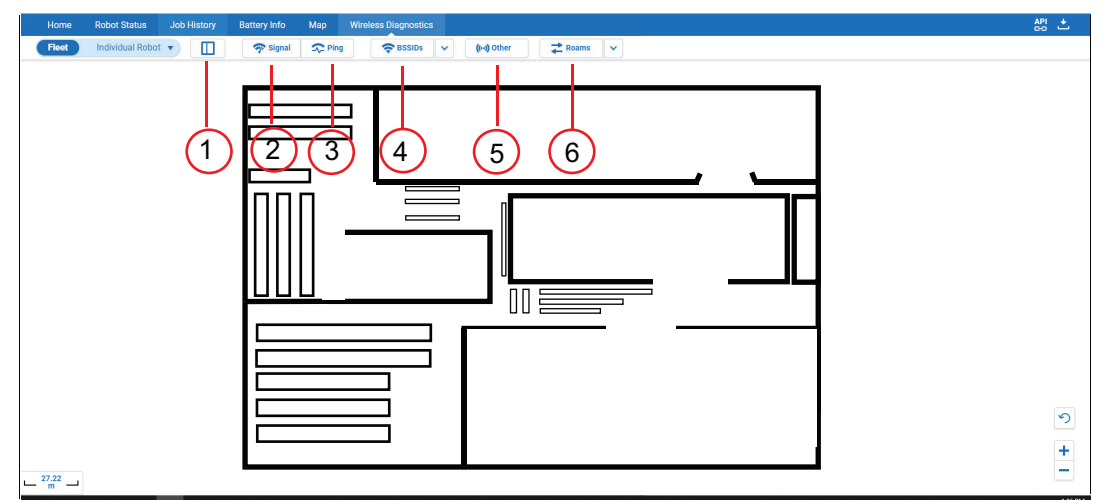

**1**

<span id="page-31-0"></span>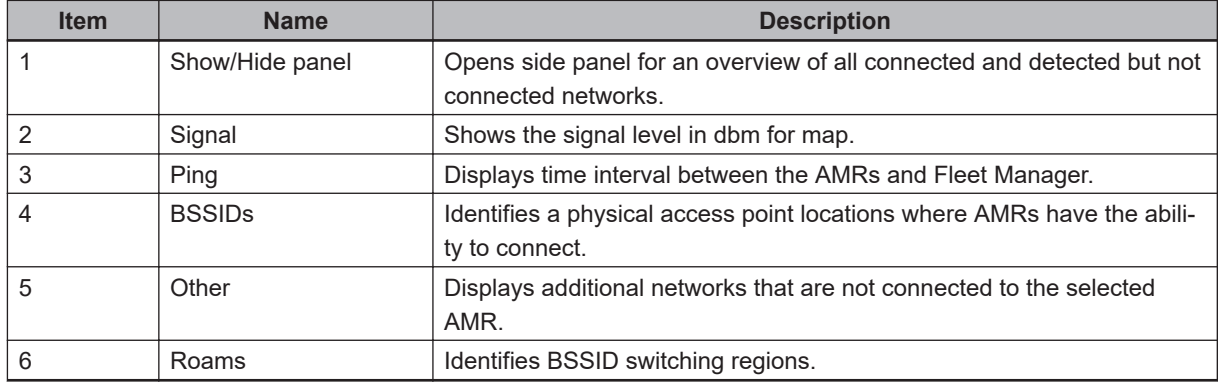

## **1-5-7 API and Download**

The FLOW iQ API shows the current operating API parameters. Refer to *[3-9-1 API Operation](#page-61-0)* on page [3-22](#page-61-0) for more information.

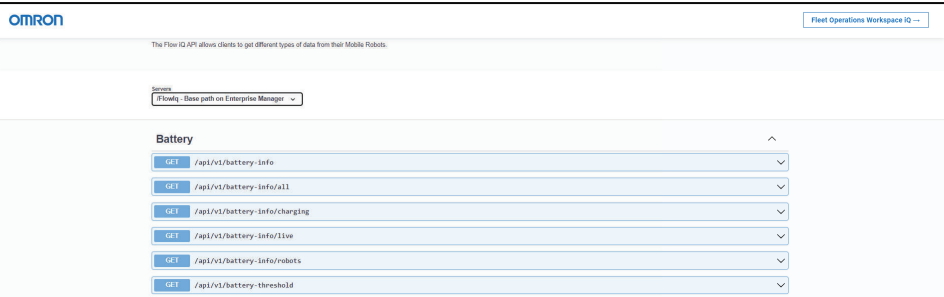

The **Download** Icon ( ف ) saves the Information Area in either of three formats: pdf, png or jpg. Refer to *[3-9-2 Download](#page-63-0)* on page 3-24 for more information.

# 2

# <span id="page-32-0"></span>**Installation**

This section provides information about the installation of FLOW iQ.

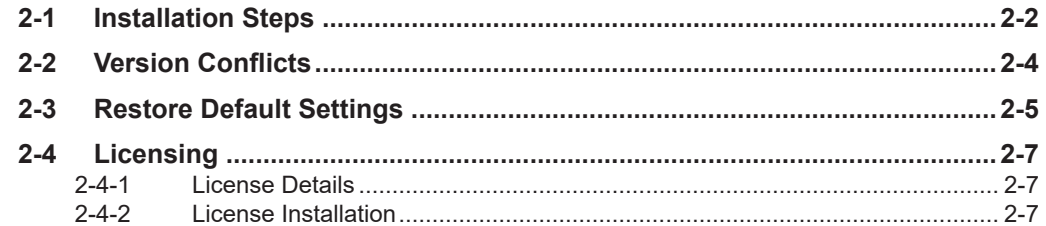

# <span id="page-33-0"></span>**2-1 Installation Steps**

FLOW iQ is included in FLOW Core v2.2 and above. Use the following procedure if FLOW iQ is not included in your version of FLOW Core or when FLOW iQ needs to be upgraded.

Upgrading FLOW Core can impact AMR operations and functionality. Refer to the *Fleet Operations Workspace Core User's Manual (Cat. No. I635)* or contact your local OMRON representative for more information.

# **CAUTION**

- The installation of the FLOW iQ application software requires proper configuration with existing OMRON applications. Verify that you have the correct operating permissions before attempting to install and use FLOW iQ
- The administrator is responsible for the selection and training of personnel to properly install, operate, and maintain FLOW iQ and the systems that it interfaces with.

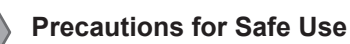

Only use this product within the specified conditions and installation methods.

- Always install software and equipment that is included in the product specifications. Not doing so may result in failure or malfunction.
- Comply with all the laws, regulations, and standards of the country/region where the product is used.

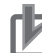

#### **Precautions for Correct Use**

The Integration Toolkit should be running with a generated password to utilize all FLOW iQ functions.

*1* Open a browser and enter the Fleet Manager IP in the address field to access SetNetGo.

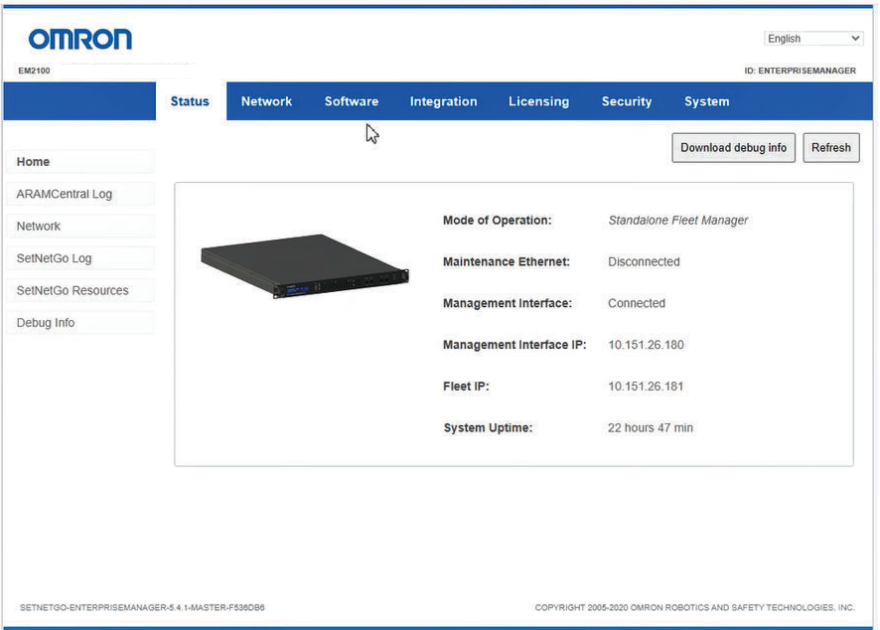

*2* Access the **Software** area in SetNetGo and then select **Manage Installed Software**.

- **3** Click the **Browse** Button, navigate to the Fleet Operations Workspace Core X.X.X.targ.gz file, and select it (X.X.X represents the version of the FLOW Core package).
- *4* Click the **Open** Button and then confirm that the correct file is displayed in SetNetGo.

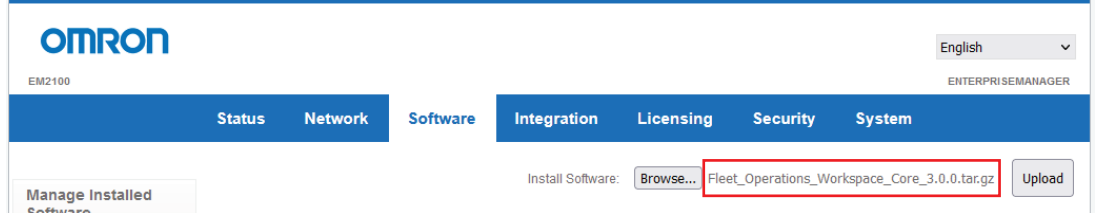

**2-1 Installation Steps**

2-1 Installation Steps

- *5* Click the **Upload** Button to begin the FLOW Core installation process.
- *6* After the intallation process is complete, expand the Fleet Operations Workspace iQ item in the *Manage Installed Software* area.

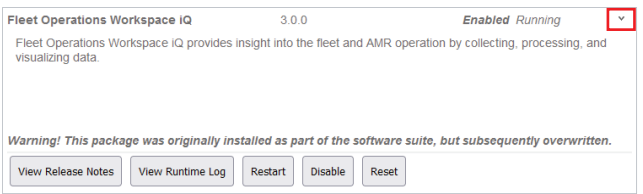

*7* Confirm that the FLOW iQ application is running.

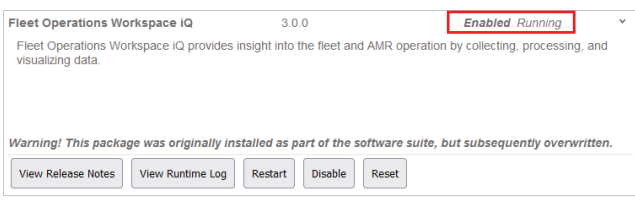

If FLOW iQ is not running, click the **Restart** Button in the *Fleet Operations Workspace iQ* area. Correct FLOW iQ operation is dependent on the Integration Toolkit.

If FLOW iQ is not running after restarting, check the status of the Integration Toolkit. If the Integration Toolkit is not running, click the **Restart** Button. After the Integration Toolkit has restarted and is running, click the **Restart** Button in the *Fleet Operations Workspace iQ* area again.

*8* A new password must be generated for FLOW iQ. The Integration Toolkit password must be generated prior to attempting to generate the FLOW iQ password. If the Integration Toolkit password has not been generated, access the *SetNetGo* > *Security* > *Integration Toolkit* area and click the **Generate New Password** Button before generating a password for FLOW iQ. To generate a new password for FLOW iQ, click the **Generate New Password** Button in *SetNetGo* > *Security* > *FLOW iQ* and save this system generated password. The installation process is complete after the new password is generated.

# <span id="page-35-0"></span>**2-2 Version Conflicts**

An error message will be displayed when starting FLOW iQ if there is a version conflict.

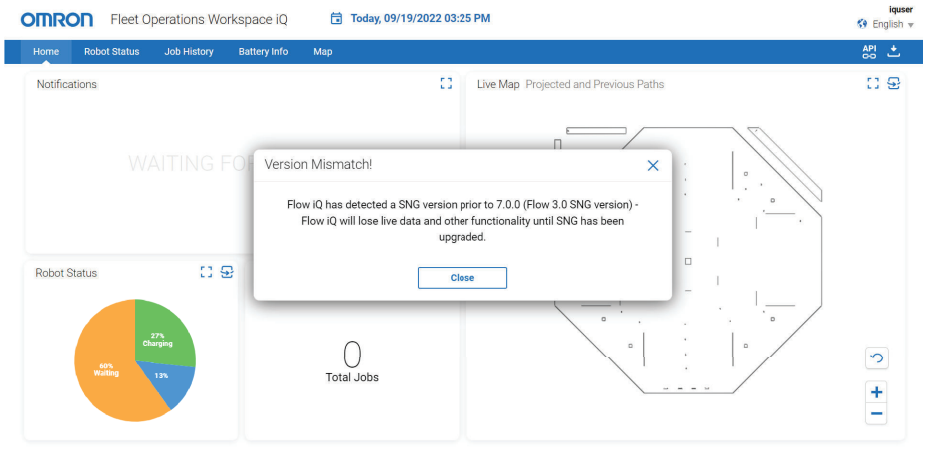

When the pop-up is closed the **interest in the set of the interest on** the top right of FLOW iQ. To use the Wireless

Diagnostic feature, the Flow4.0 package must be uploaded to each AMR in the fleet.

Refer to *[Requirements](#page-2-0)* on page 1 or contact your local OMRON representative for more information about version conflicts.

# <span id="page-36-0"></span>**2-3 Restore Default Settings**

The following procedure describes how to restore FLOW iQ to factory default settings.

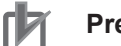

#### **Precautions for Correct Use**

The **Reset** Button in the Fleet Operations Workspace iQ SetNetGo area is used to reset the application to its default state. Clicking the **Reset** Button removes all configurations, fleet history, and stored data. This resets the application to a default, unconnected state.

*1* Open a browser and enter the Fleet Manager IP in the address field to access SetNetGo.

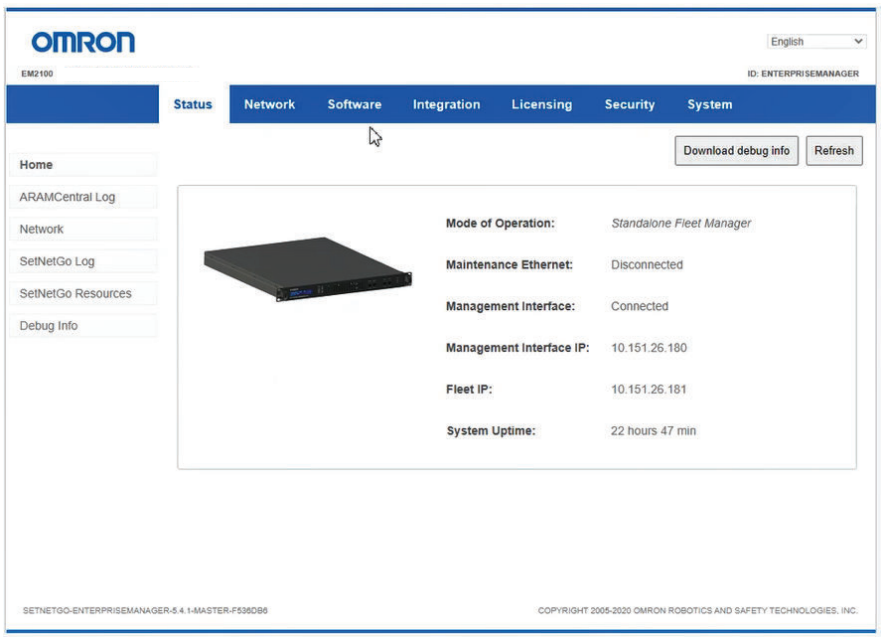

*2* Access the **Software** area as shown below.

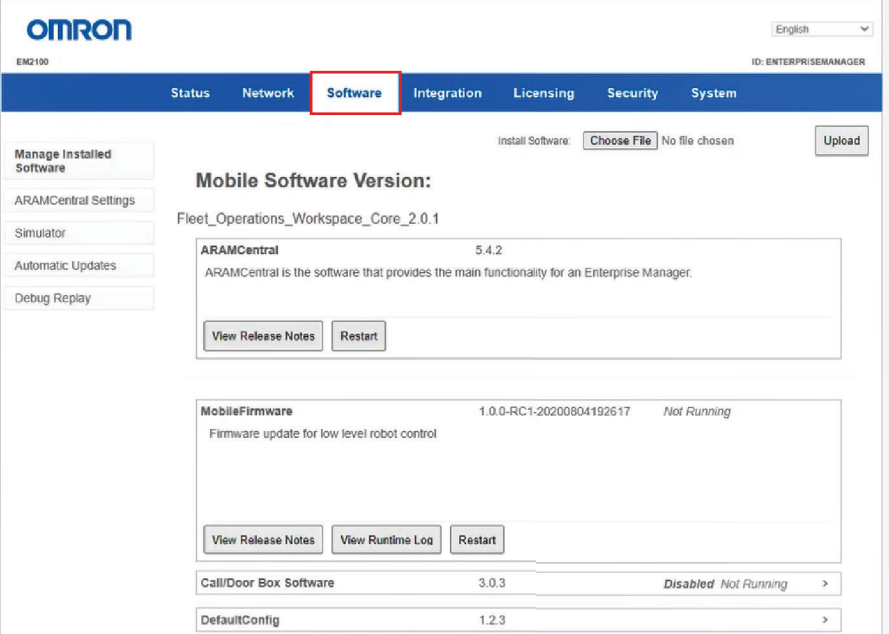

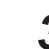

*3* In the *Manage Installed Software* area, expand the Fleet Operations Workspace iQ area as shown below.

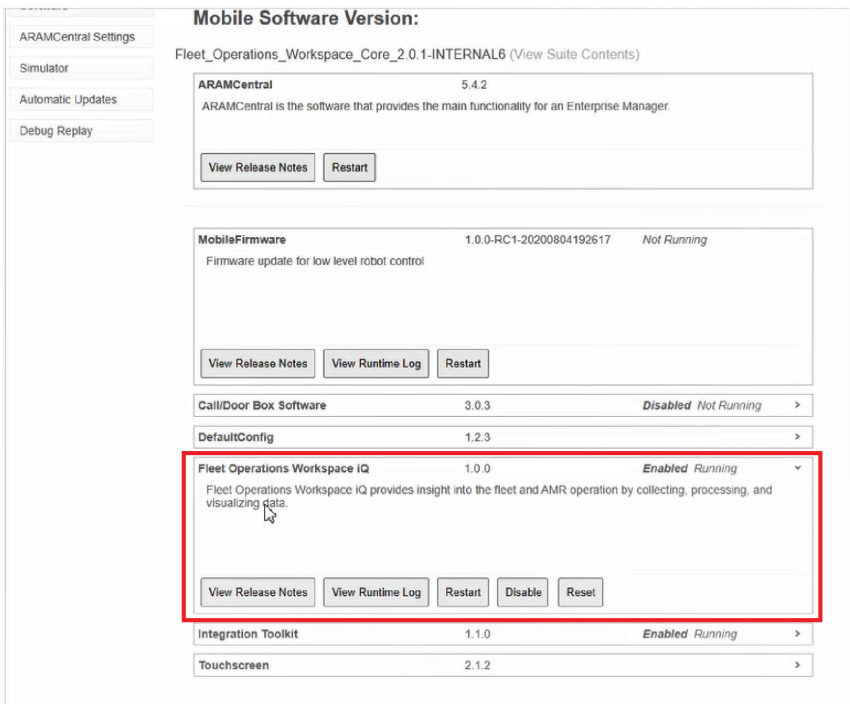

*4* Click the **Reset** Button in the *Fleet Operations Workspace iQ* area.

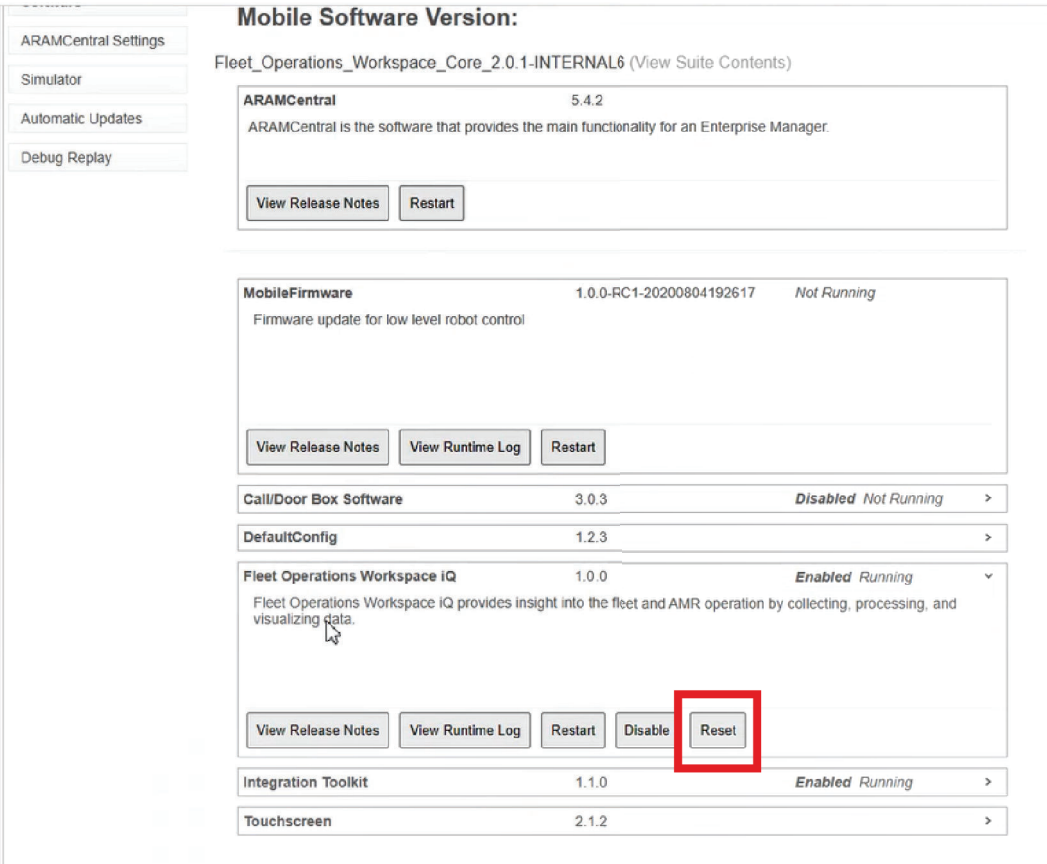

After clicking the **Reset** Button, this procedure is complete, resetting both FLOW iQ and the database.

# <span id="page-38-0"></span>**2-4 Licensing**

FLOW iQ software access requires a valid, time-based license unless the Fleet Manager is in Fleet Simulator mode. If the license expires, access to the FLOW iQ software is prohibited but FLOW iQ continues to record data.

For versions of FLOW iQ after v2.0, FLOW iQ licenses must be purchased.

#### **2-4-1 License Details**

The Title Bar displays the remaining time for the FLOW iQ license once it is properly activated. This information displays on the right-side of the Title Bar.

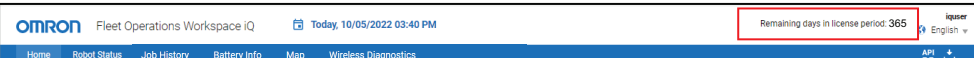

When the license is at or under the 30 day remaining limit, a warning displays above the Title Bar, showing the remaining days for the license.

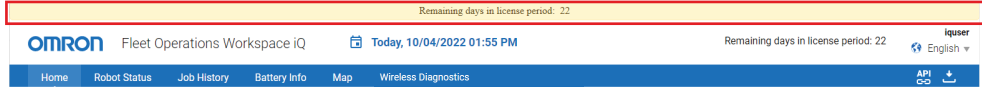

Contact your Omron representative for license information when this warning is displayed.

#### **Precautions for Correct Use**

The Fleet Manager and associated software must be operating and licensed to use FLOW iQ.

#### **2-4-2 License Installation**

The FLOW iQ license installation is accomplished using SetNetGo. The procedure is similar to other FLOW license installations. Refer to the *Fleet Operations Workspace Core User's Manual (Cat. No. I635)* for more information.

If FLOW iQ was not licensed and functional prior to the installation, it should be manually restarted to immediately activate a new license. If FLOW iQ is not restarted, it will automatically activate within 24 hours.

2 Installation

# 3

# <span id="page-40-0"></span>**Operation**

This section provides information about FLOW iQ operation.

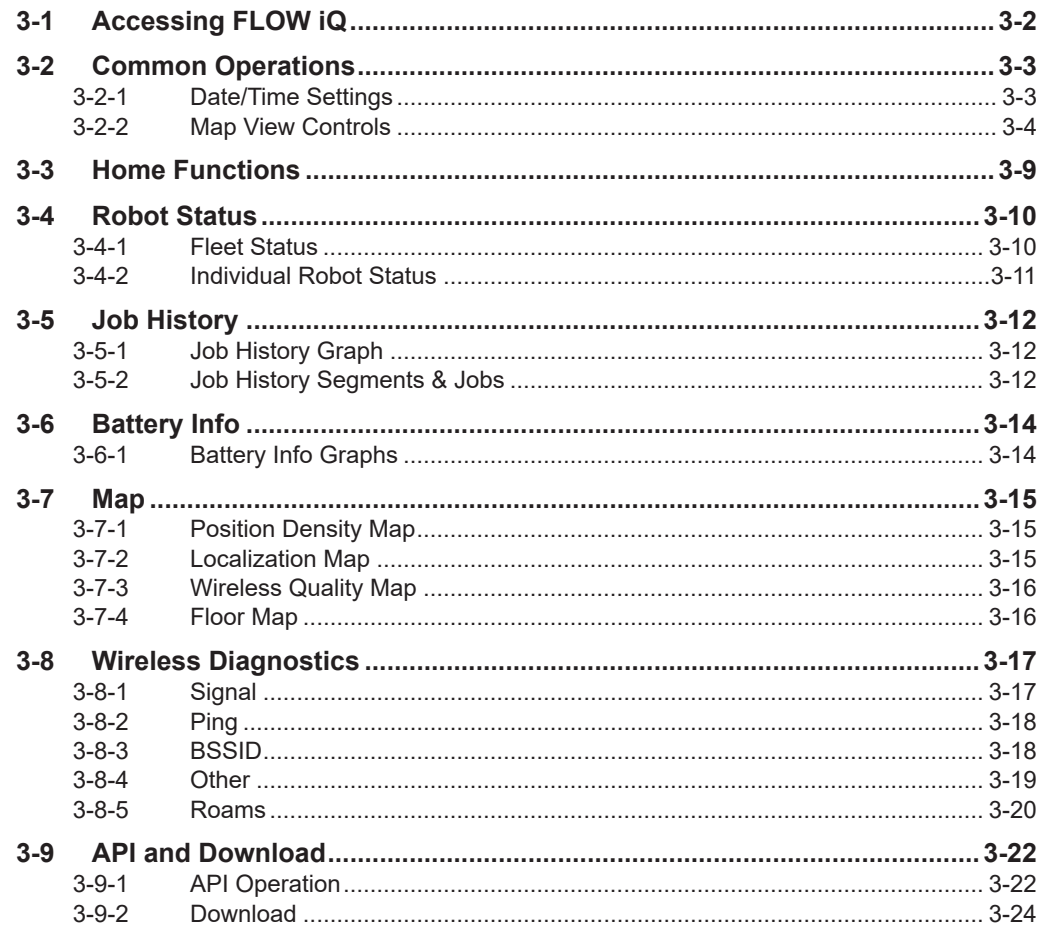

# <span id="page-41-0"></span>**3-1 Accessing FLOW iQ**

The FLOW iQ interface can be accessed with a web browser using the following URL.

https://[IP]/FlowIq

IP represents the SetNetGo Fleet IP address found in the area shown below.

The Username is "iquser". Use the password that was generated in SetNetGo (refer to *[2-1 Installation](#page-33-0) Steps* [on page 2-2](#page-33-0) for more information.

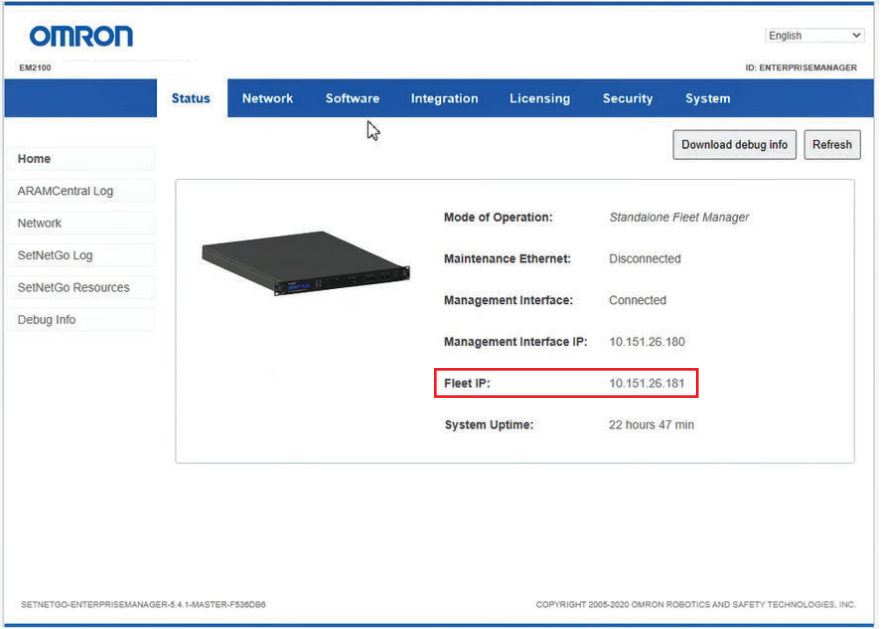

#### **Precautions for Correct Use**

The Integration Toolkit should be running with a generated password to utilize all FLOW iQ functions.

# <span id="page-42-0"></span>**3-2 Common Operations**

This section provides information to use operations common to all functions of FLOW iQ.

- **WARNING**
- System and travel status parameters monitored by FLOW iQ are to be used for informational and planning purposes only and must not be used in safety-critical functions.
- The Autonomous Mobile Robots (AMRs) monitored by FLOW iQ must be configured to operate with OMRON system operating software.

## **3-2-1 Date/Time Settings**

Change the time interval for the FLOW iQ displayed data using the following procedures.

## **Calendar Settings**

Use the following procedure to define a time interval for review.

- *1* Select any Menu item other than *Home*.
- *2* Left-click the arrow next to the Date/Time on the Title Bar to display the drop-down calendar and time interval.

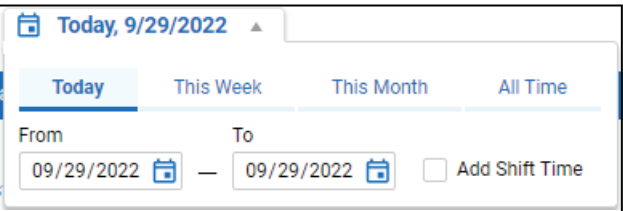

- *3* Select a time interval from the fixed options of *Today*, *This Week*, *This Month*, or *All Time*.
- *4* Set a specific time interval by left-licking the *From* and *To* calendars and selection a day from each to set the interval.
- *5* Left-click in the FLOW iQ application to close the calendar and view the results of the set interval.

The selected range shows in the Date/Time part of the Title Bar. The FLOW iQ display updates, showing the AMR or fleet activity within that selected interval. The update applies to all the Menu options until it is changed.

## **Shift Settings**

Use the following procedure to define a specific shift to display.

<span id="page-43-0"></span>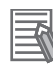

#### **Additional Information**

The entire day will be displayed if Shift Settings are not set.

- *1* Select any Menu item other than *Home*.
- *2* Left-click the arrow next to the Date/Time on the Title Bar to display the drop-down calendar and time interval.
- $\boldsymbol{3}$  Select a time interval from the fixed options, or manually set the interval from the calendar.
- *4* Click the **Check box** next to *Add Shift Time*, opening the shift selection.

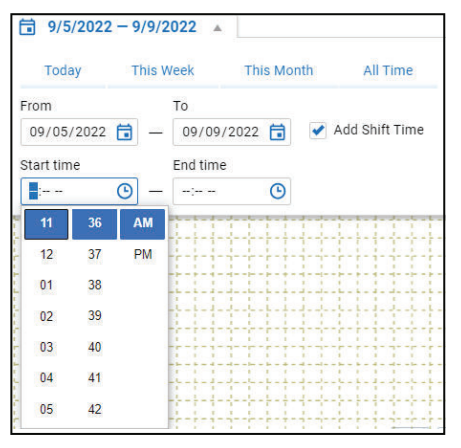

*5* Left-click the **Start Time** and **End Time** drop-downs and select the start and end shift hours. The update applies to all the Menu options until it is changed.

#### **3-2-2 Map View Controls**

Maps have common view controls, allowing users to display the graphic to obtain the maximum information from each map.

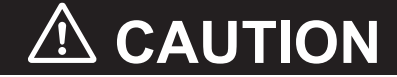

FLOW iQ is a monitoring program and does not control the fleet of AMRs or any individual AMR.

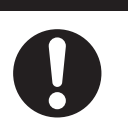

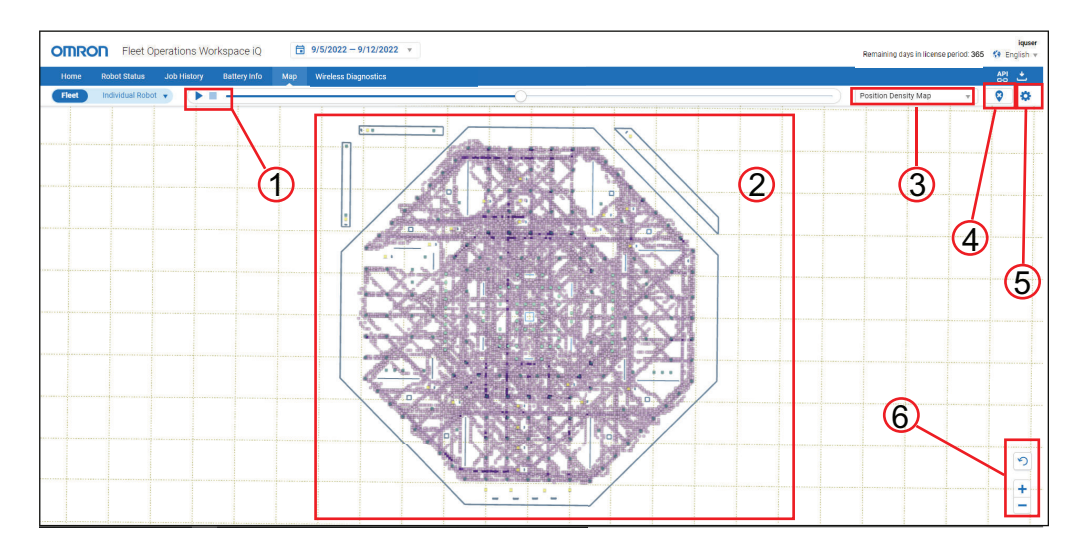

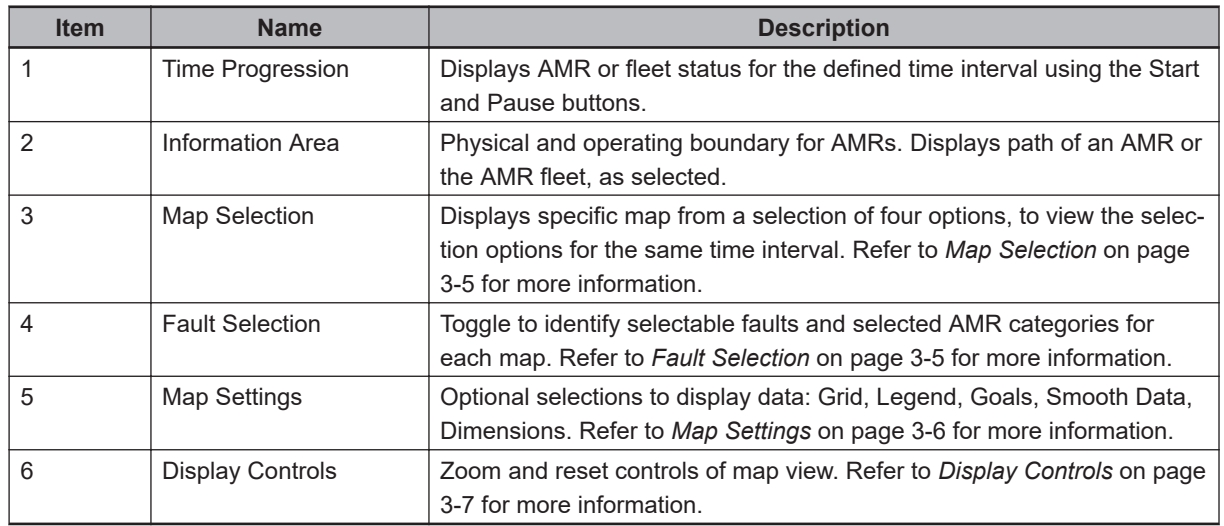

## **Map Selection**

FLOW iQ has four maps that are displayed from the Map Selection. When **Map** is selected from the Menu, the Fleet Position Density map opens as the default. Confirm the Date/Time for the data review, and whether a single AMR or the fleet map will be displayed. The same Date/Time and AMR/fleet values apply to all selected maps.

Click the Map Selection drop-down to select a different map from the four available options. The Time

Progression slider starts by clicking the arrow ( $\blacksquare$ ). Pause the Time Progression by clicking the rec-

 $t$ angle  $($  $\blacksquare$ ).

#### **Additional Information**

The Time Progression will automatically run every time a map is selected.

## **Fault Selection**

<span id="page-45-0"></span>The FLOW iQ Fault Selection shows the fault location on the map and opens a table listing the details for each fault .

To use the Fault Selection, open any map and click the **Fault** Icon ( <sup>?</sup>). The Fault Table opens next to the map. The table shows all the faults for the selected time interval.

Use the *Select Categories* drop-down to select and display only specific faults in the table. Click the **All** drop-down to select between *Active*, *Inactive* and *All* AMRs.

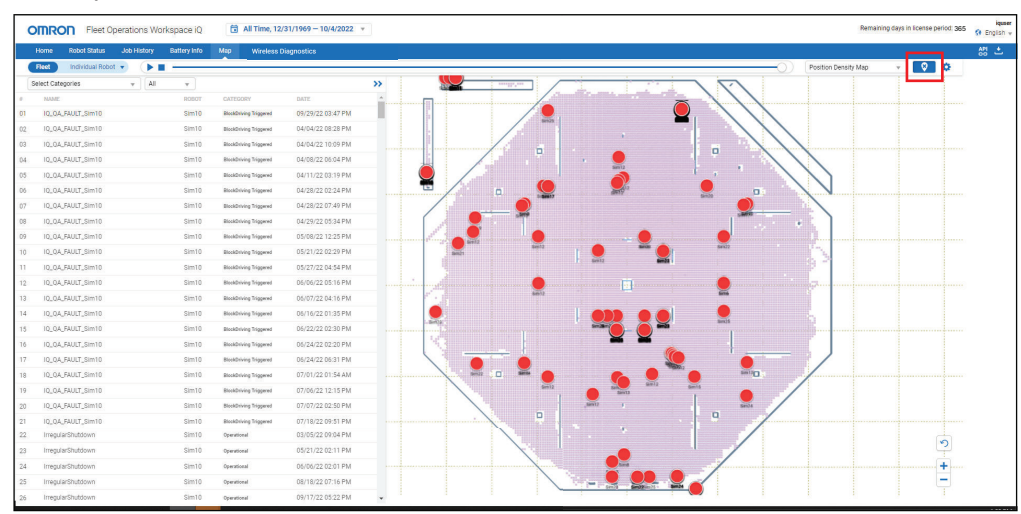

When the *Fault* Icon is selected in one map, any other map that is opened also shows the faults and table. Click a fault in the table to highlight the location on the map. Click any mapped fault location to view the details in the table.

## **Map Settings**

FLOW iQ maps have five settings. To use the settings, select any map and click the **Settings** Icon

 $\frac{1}{2}$ . The drop-down has five labeled check boxes for the settings. When selected, the map shows that setting option, and they persist for every map. Select or deselect the settings as needed to view specific map data.

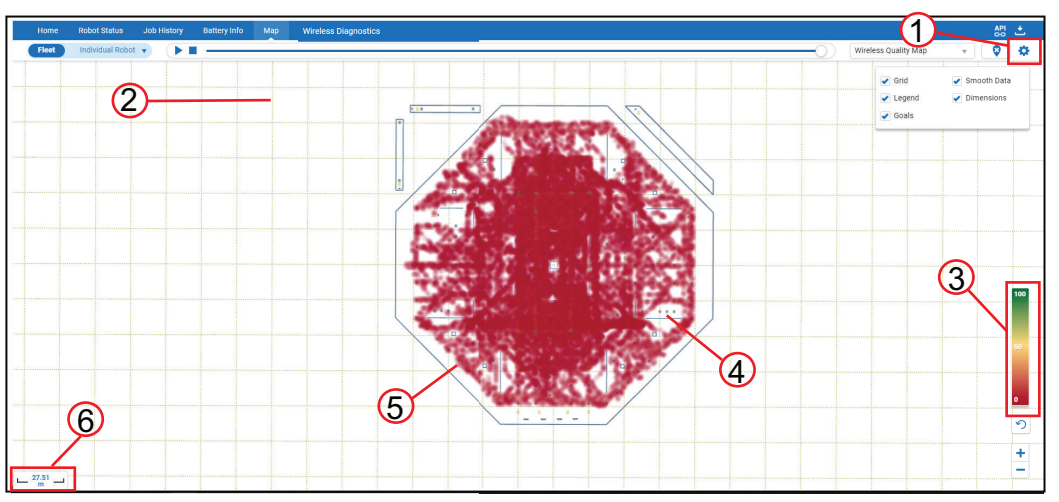

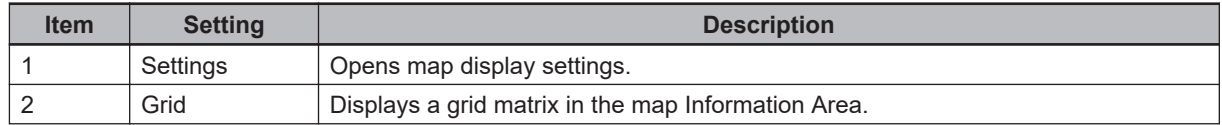

<span id="page-46-0"></span>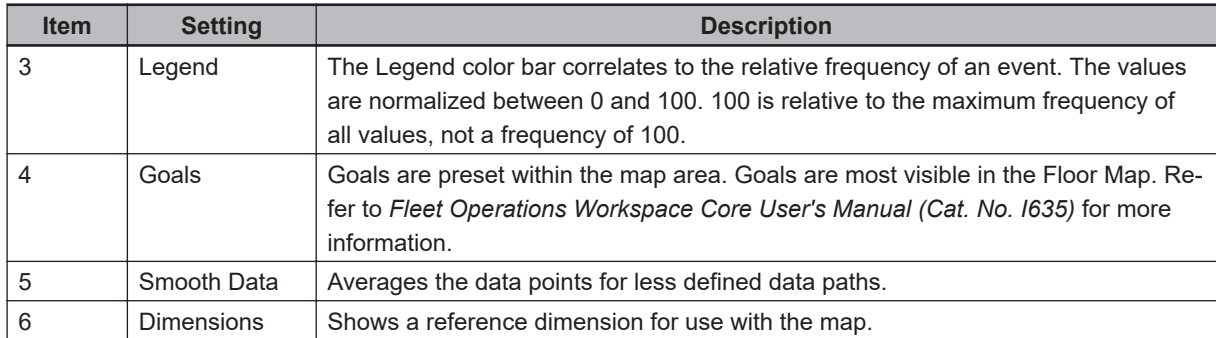

## **Display Controls**

The FLOW iQ maps have display controls to improve viewing and understanding of the fleet or AMR data. The map controls are on the lower right-side of the map.

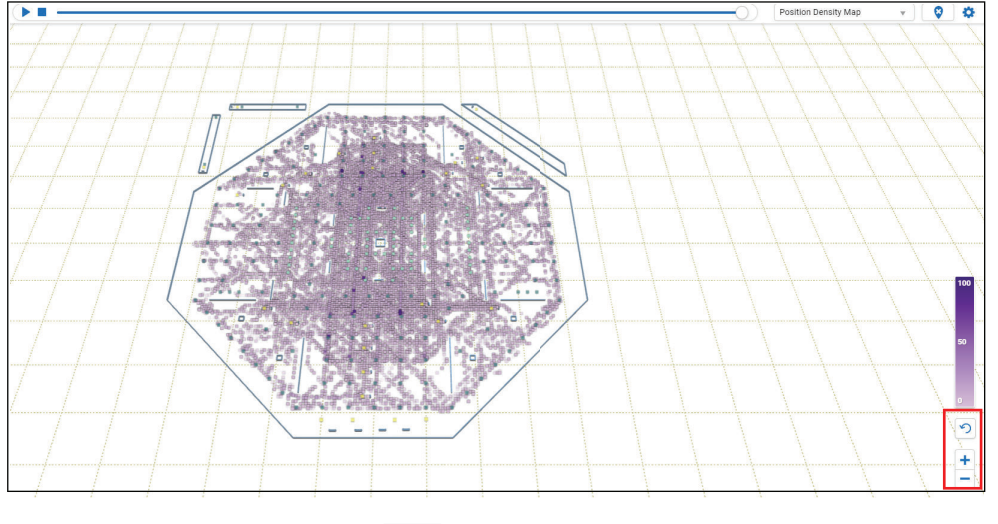

÷

Use the magnification controls  $(\Box)$  to increase or reduce the map size. The map view can also be

magnified by clicking the cursor over any map area and rolling the mouse wheel.

The map can also be rotated while holding the Control (Ctrl) key and left mouse button while moving the mouse. Hold the Ctrl key, left-click and hold the mouse button to rotate the map, to tilt the map at an angle.

When the map is angled, the relative bar height shows the value or frequency in that particular grid, as shown in the following figure.

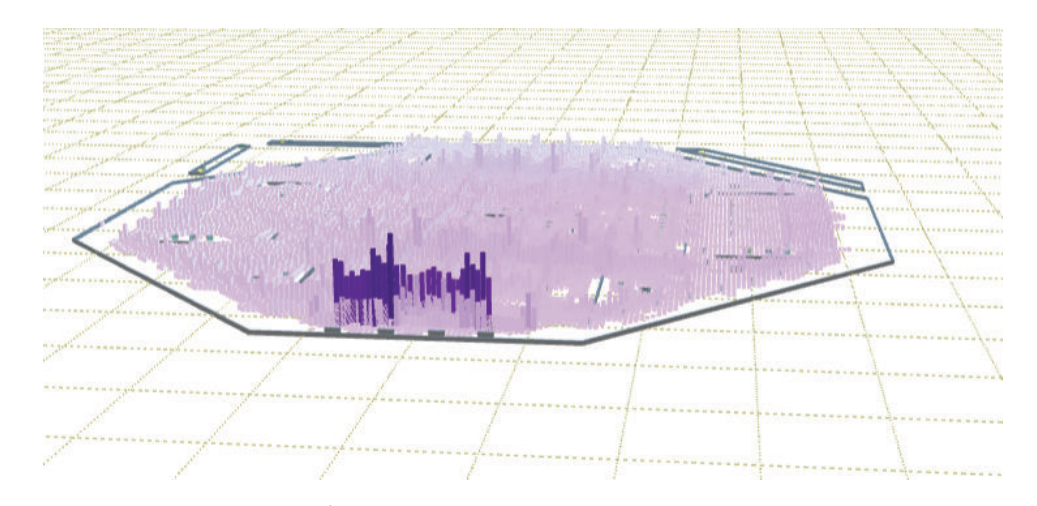

Click the **Reset** Icon ( ) to return the map to a default magnification and orientation.

## <span id="page-48-0"></span>**3-3 Home Functions**

This section describes the use of the Home page.

The Home page has four sections showing the current status of the fleet: *Notifications*, *Robot Status*, *Job History* and the *Live Map*.

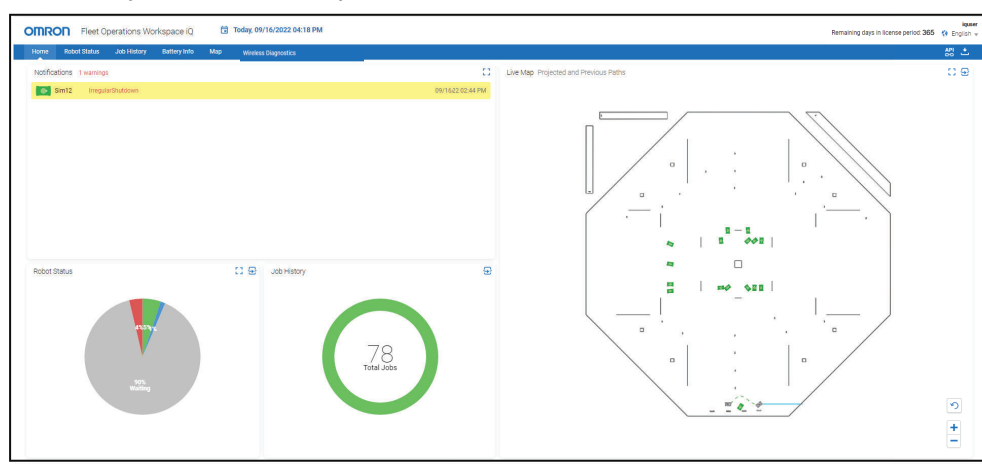

The *Notifications* view provides a limited, single line statement for job completion and errors or faults with operating AMRs. Click on a notification and the robot that completed this job or fault will be highlighted on the *Live Map*.

Expand *Notifications*, *Live Map*, and *Robot Status* by clicking the **Expand** icon ( $\blacksquare$ ) and reduce them

by clicking the **Reduce** icon ( $\frac{1}{1}$  ).

Click the **Selection** icon ( ) on the *Live Map*, *Job History* , or *Robot Status* to open the different views of each section.

The *Live Map* selected views are: *Robots Only*, *Previous Paths (green)*, *Projected Paths (blue)*, and *Projected and Previous Paths*. The *Job History* views are the Current jobs and the Side Bar data. *Robot Status* views are the current Information Graphic and the Side Bar data for the fleet.

# <span id="page-49-0"></span>**3-4 Robot Status**

This section describes how to access and view *Robot Status* information.

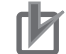

#### **Precautions for Correct Use**

Data representation in the Robot Status area may not appear accurately after downgrading an existing system from FLOW iQ v3.0. Contact your local OMRON representative for more information.

#### **3-4-1 Fleet Status**

The following information applies to both the Fleet Status and Robot Status options.

When Robot Status is selected from the Menu, the application opens to the *Status Utilization* view of the fleet. Refer to *[1-5-2 Robot Status](#page-27-0)* on page 1-8 for more information. Accept the default time, or change it to a specific interval. Refer to *[3-2-1 Date/Time Settings](#page-42-0)* on page 3-3 for more information.

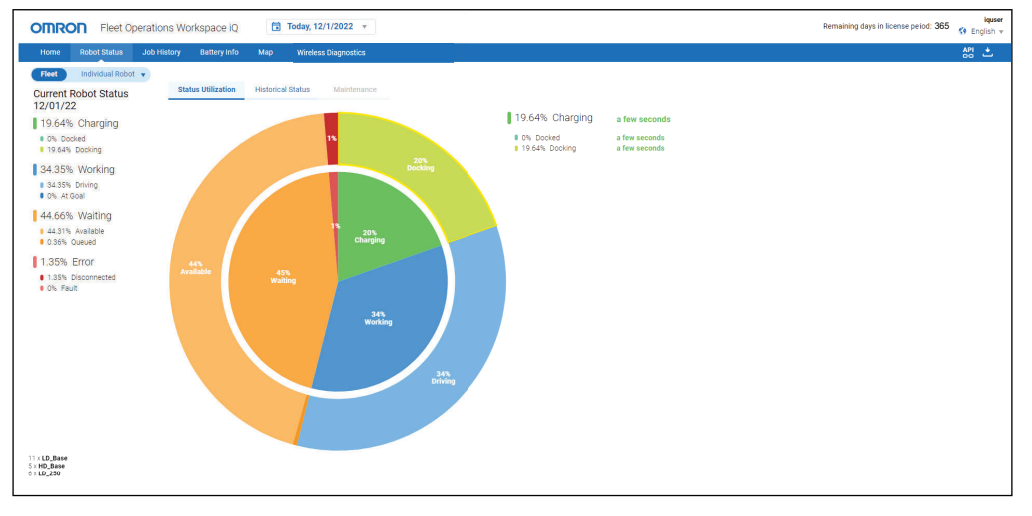

Hover the cursor over a specific area of the pie chart to view a pop-up with the exact values. Left-click a segment of the chart to display the Status Detail of that segment.

Click the **Historical Status** option to view the data in a line graph format for the time interval. The default graph shows four options: *Charging*, *Working*, *Waiting*, *Error*.

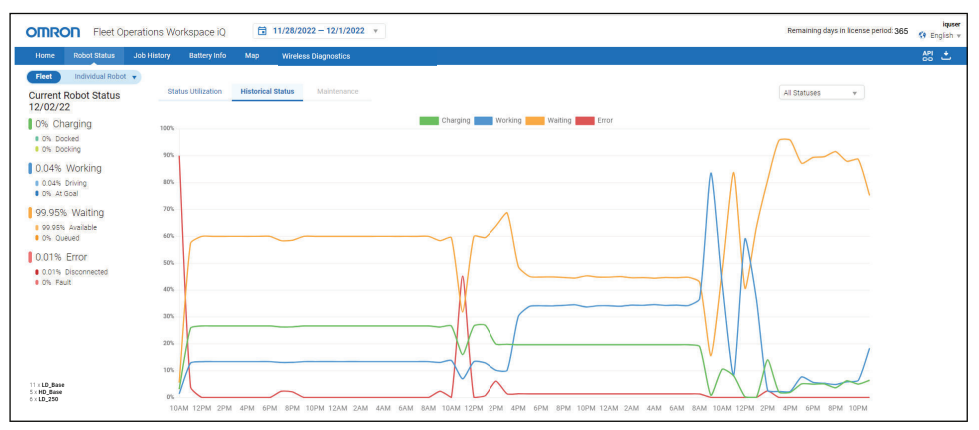

Click the **All Statuses** Drop-down and select a specific view from the four options: *Compare Charging*, *Compare Working*, *Compare Waiting*, and *Compare Failed*. Hover the cursor over a line and a pop-up opens, showing the status at that particular time.

<span id="page-50-0"></span>The *Maintenance* Tab is inactive for a Fleet Status selection, and is activated after making the *Individual Robot* selection.

#### **3-4-2 Individual Robot Status**

The Side Bar, Information Area, Status Utilization and Historical Status options with Individual Robot status all function the same as with the Fleet status selection.

Click the **Individual** Drop-down to select the AMR of interest. Click the **Maintenance** Tab to view the data for the selected AMR. Refer to *[3-2 Common Operations](#page-42-0)* on page 3-3 for information about the display and operating controls.

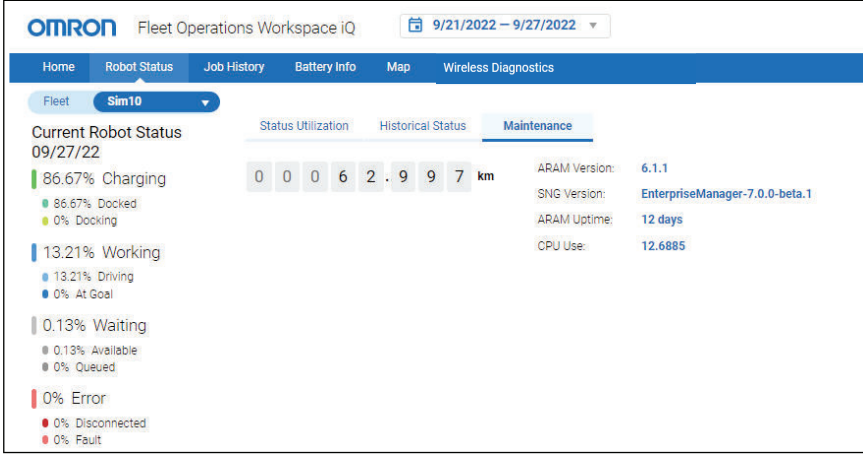

# <span id="page-51-0"></span>**3-5 Job History**

This section describes how to access and view Job History information.

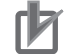

#### **Precautions for Correct Use**

If the Queuing Manager is disabled, FLOW iQ will function normally, but no activity will be provided in the Job History page.

#### **3-5-1 Job History Graph**

View the job performance over time by clicking **Job History** from the Menu. The page opens to the default *Fleet* view, and shows the performance as colored bar graphs. Accept the default, current date or click the **Date/Time** Drop-down to select the desired time interval. Refer to *[3-2-1 Date/Time Set](#page-42-0)tings* [on page 3-3](#page-42-0) for more information.

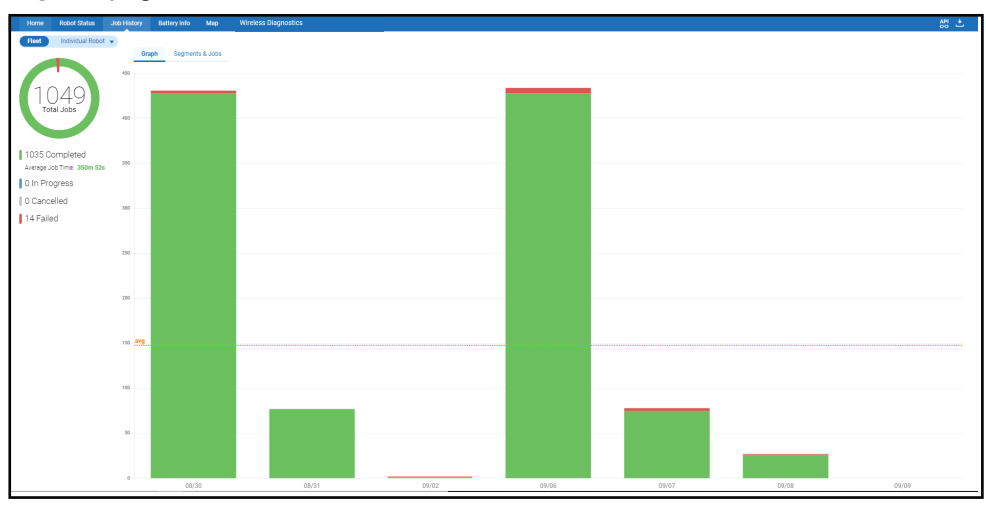

Hover the cursor over a point on any bar to open a pop-up, identifying the status, number of effected jobs and the date. Click **Individual Robot** and select an AMR, to view the same time interval graph for that single AMR.

#### **3-5-2 Job History Segments & Jobs**

View Job History, *Segments & Jobs* by clicking **Job History**, and then click the **Segments & Jobs** Tab. The page opens showing the same data as the Job History graph, but in table format.

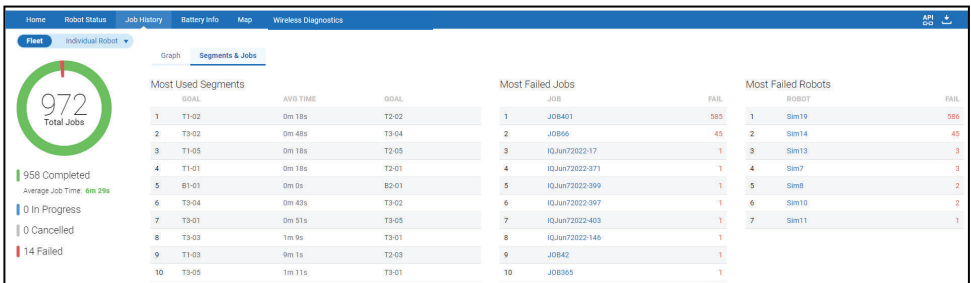

The Side Bar shows the current status of the jobs performed during the defined time frame. Hover the cursor over any line in the *Most Used Segment* column to view the details pop-up. Click a blue Job Number in the *Completed Jobs* column to open the details for that job.

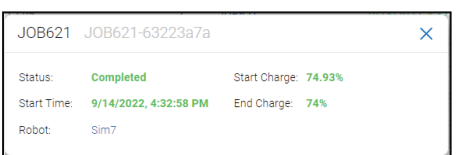

Click the *Robot* name in the pop-up to view the *Most Failed Jobs* pop-up for that AMR.

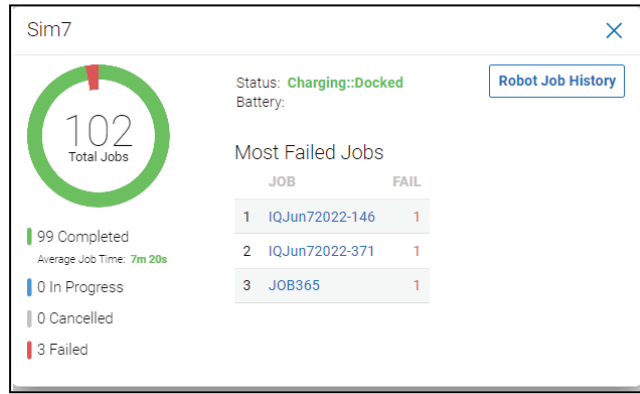

Click the **Robot Job History** Button to view the job history for that AMR for the selected time interval. Click the *Robot* name in the *Most Failed Robots* column to view the *Most Failed Jobs* pop-up for that AMR. Then, click the **Robot Job History** Button to open the job history for that AMR. Click the **Individual** option and select an AMR, to open its Jobs & Segments view.

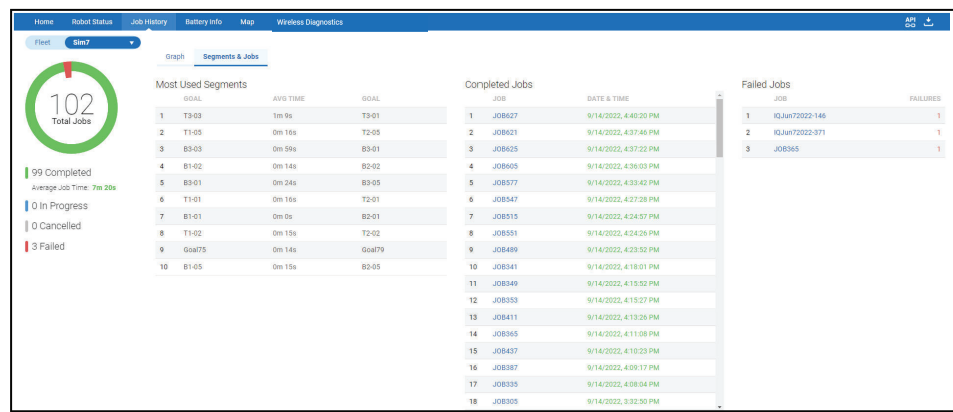

Hover the cursor over any line in the *Most Used Segment* column to view the details in a pop-up for the selected segment.

Click a blue Job Number in the *Completed Jobs* column to open the details for that job.

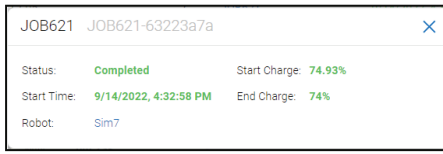

Click a blue Job Number in the *Most Failed Jobs* column to open the details for that job.

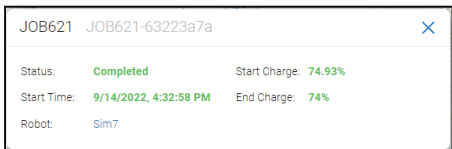

## <span id="page-53-0"></span>**3-6 Battery Info**

This section describes how to access and use the battery information.

#### **3-6-1 Battery Info Graphs**

To view the AMR and fleet battery status click **Battery Info** on the Menu. The *Battery Info* opens with the default, *Fleet* line graph with 6 battery parameters.

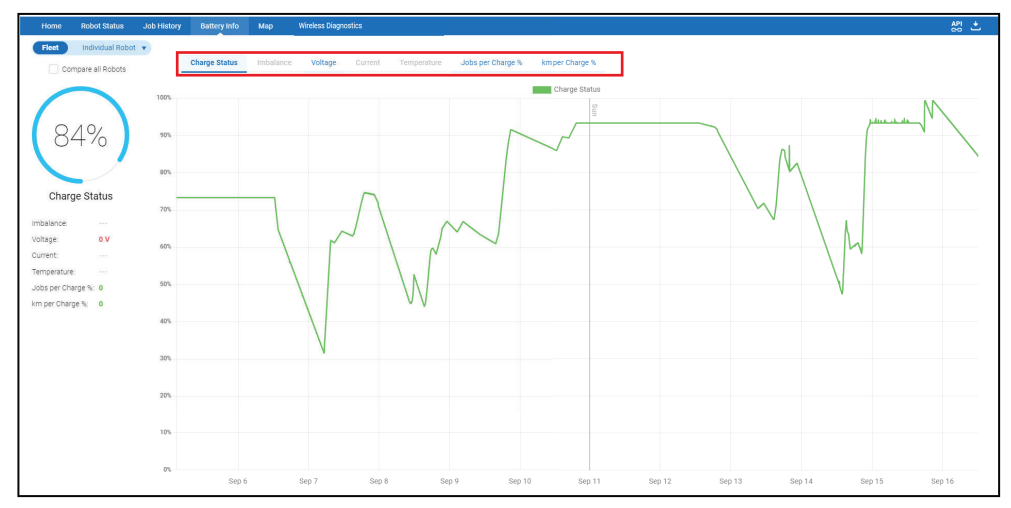

Click the **Compare All Robots** Check Box to view the graphs for all operating AMRs. The Fleet status shows as the green line graph.

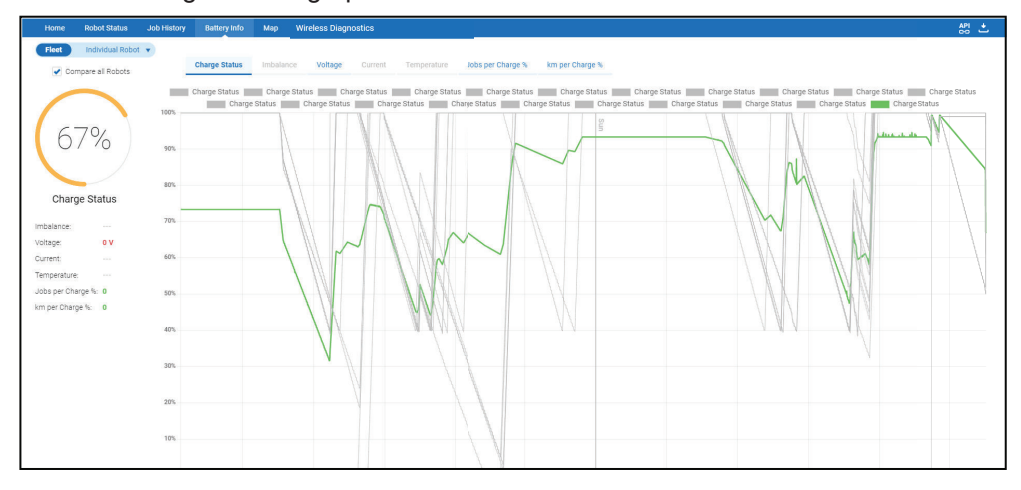

To view the battery status for an individual AMR, click the **Individual Robot** selection. Click any of the Performance Details above the graph to view that battery parameter. Refer to *[1-5-4 Battery Info](#page-29-0)* on [page 1-10](#page-29-0) for more information.

# <span id="page-54-0"></span>**3-7 Map**

The following sections explain how to use maps to view the fleet or AMR operating conditions, using the different map types.

## **3-7-1 Position Density Map**

The *Position Density* map displays the traffic patterns within the operating area of the AMR or fleet. The color intensity increases with the frequency at which an AMR enters and exits a map grid cell. The *Fleet*, *Position Density Map* is the default view when **Map** is selected. The displayed color is based on the normalized, legend color scale. Click the **Map Selection** Drop-down to open the other available maps. Refer to *[3-2-2 Map View Controls](#page-43-0)* on page 3-4 for specific legend and map selection information.

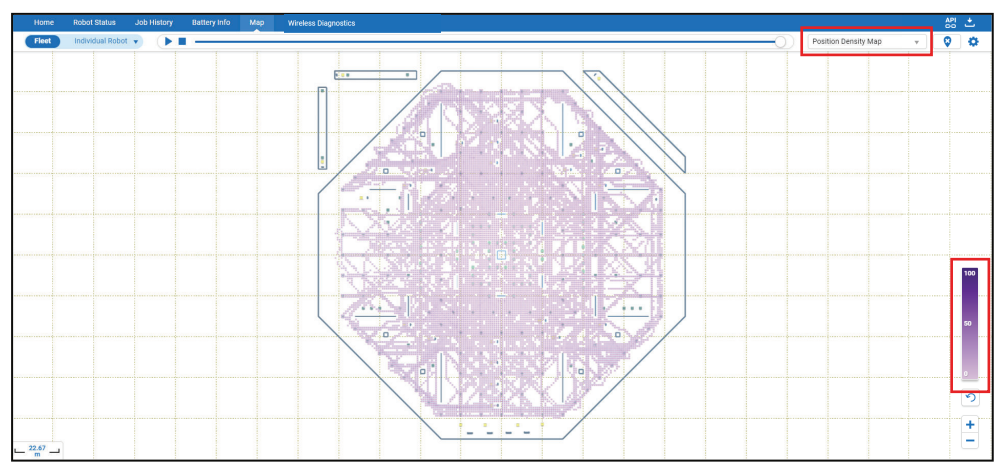

## **3-7-2 Localization Map**

The *Localization Map* shows the average value of the AMR's localization score within a grid cell for the operating area of the AMR or fleet. The localization score is a number ranging from 0 to 100, where higher values represent better accuracy of the cumulative localization score reported by the AMR. If this value drops below 60 it may be necessary to re-localize the AMR. The localization information is generated and collected from all operating AMRs.

Click the **Map Selection** Drop-down and select **Localization Map** to view that status.

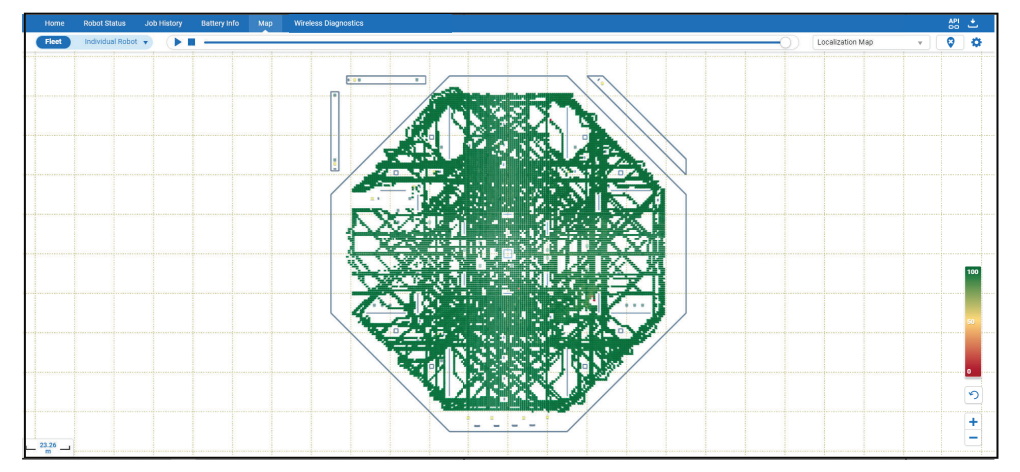

#### <span id="page-55-0"></span>**3-7-3 Wireless Quality Map**

The *Wireless Quality* Map shows the wireless communication strength within each grid cell for the operating area of the AMR fleet. Use the wireless quality information to maintain or optimize the wireless coverage in the fleet operating areas. Wireless Quality data is reported from each AMR with a relative strength number ranging from 0 to 100. A higher value represents a stronger wireless quality. Refer to *[3-2-2 Map View Controls](#page-43-0)* on page 3-4 for information about the display and operating controls. Click the **Map Selection** Drop-down and select **Wireless Quality Map** to view that status.

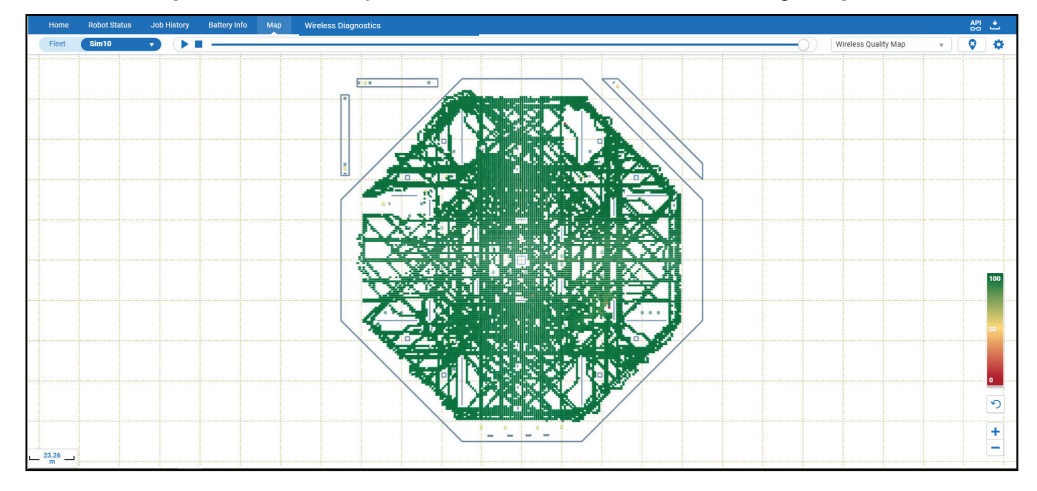

#### **3-7-4 Floor Map**

The *Floor Map* displays the operating area of the AMR or fleet. This includes the boundaries and obstacles. Click the **Map Selection** Drop-down and select **Floor Map** to view and confirm the configuration of all goals, boundaries and obstacles within the area.

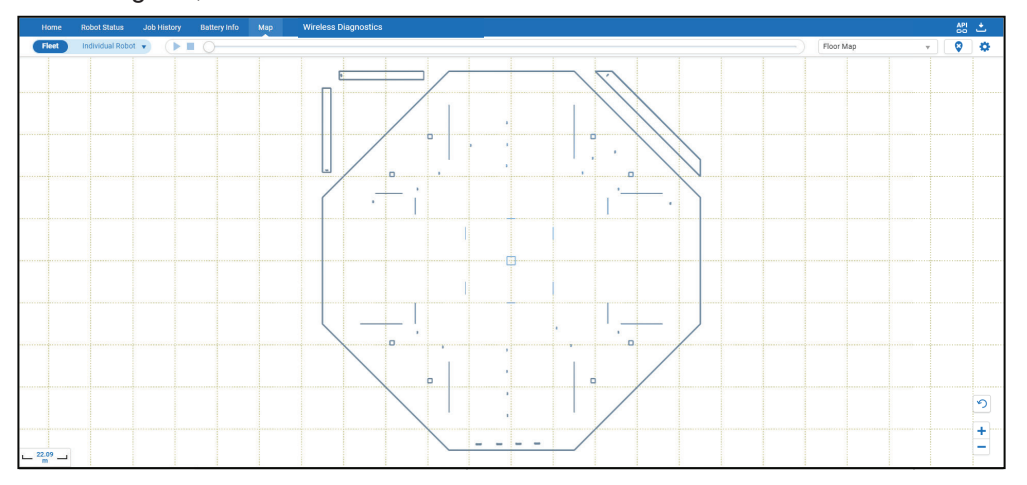

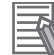

#### **Additional Information**

Individual Robot and Fleet views of the Floor Map are identical. Refer to *[3-2 Common Opera](#page-42-0)tions* [on page 3-3](#page-42-0) for information about the display and operating controls.

# <span id="page-56-0"></span>**3-8 Wireless Diagnostics**

The Wireless Diagnostics area is used to analyze wireless network performance and functionality. *Wireless Diagnostics* uses BSSIDs. BSSIDs are MAC addresses for the access point hardware. A FLOW iQ *BSSID* is the human readable alias, created from a name and number, that is system created, to identify the MAC address network access point.

Wireless Diagnostics collects data and displays it as *Spot Details* when the point is clicked in the Signal, Ping, BSSIDs, and Roams maps. Spot Details shows the fleet signal level, not an individual AMR, even when the *Individual Robot* is selected.

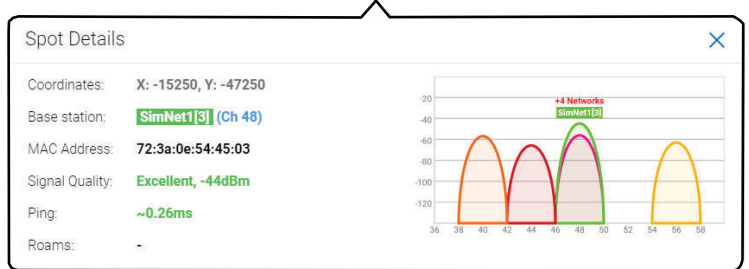

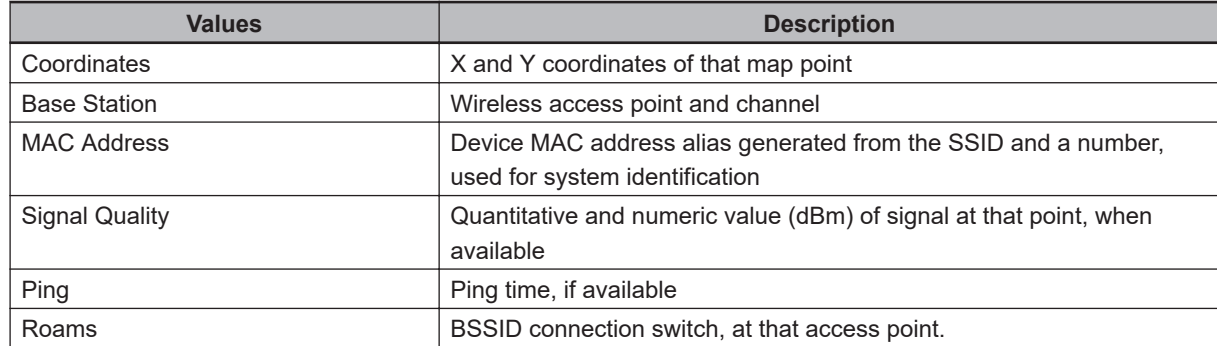

The scan graph on the right side of the Spot Details identifies the connected base station channel in green, if available. This graph shows the closest channels that may overlap or interfere with the connected channel (base station).

#### **3-8-1 Signal**

The Signal area provides information about the wireless signal level received by AMRs in the fleet. Click the **Signal** Button to show the AMR travel points on the map, colored to correspond to the Legend color bar on the right side of the map. Use the Calendar to select the day or time interval for the signal analysis. Refer to *[3-2-1 Date/Time Settings](#page-42-0)* on page 3-3 for more information.

<span id="page-57-0"></span>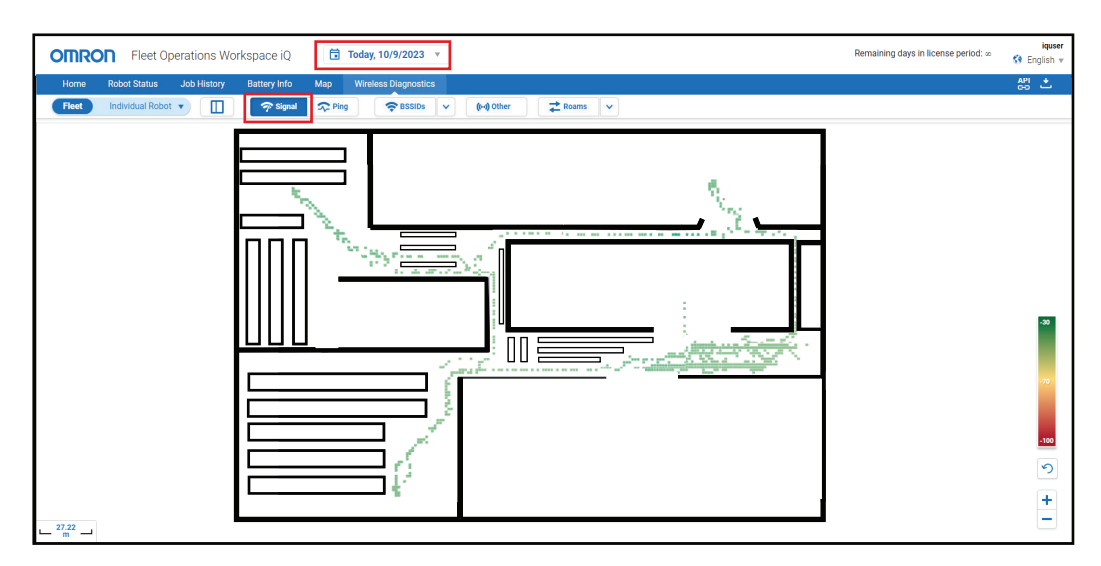

Click a colored AMR travel point in the map to view the **Spot Details** at that point. Refer to *[3-8 Wire](#page-56-0)[less Diagnostics](#page-56-0)* on page 3-17 for more information.

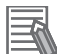

#### **Additional Information**

The signal strength in this map is shown in dBm while the information presented in the Wireless Quality Map is shown as a relative value. Refer to *[3-7-3 Wireless Quality Map](#page-55-0)* on page 3-16 for more information.

#### **3-8-2 Ping**

The time for a packet to transmit from the AMR to the Fleet Manager and back to the AMR is the Ping. Click the **Ping** Button to display the locations where AMRs pinged the Fleet Manager. The locations show as colored travel points. The color of each travel point corresponds to the speed legend on the right side of the map.

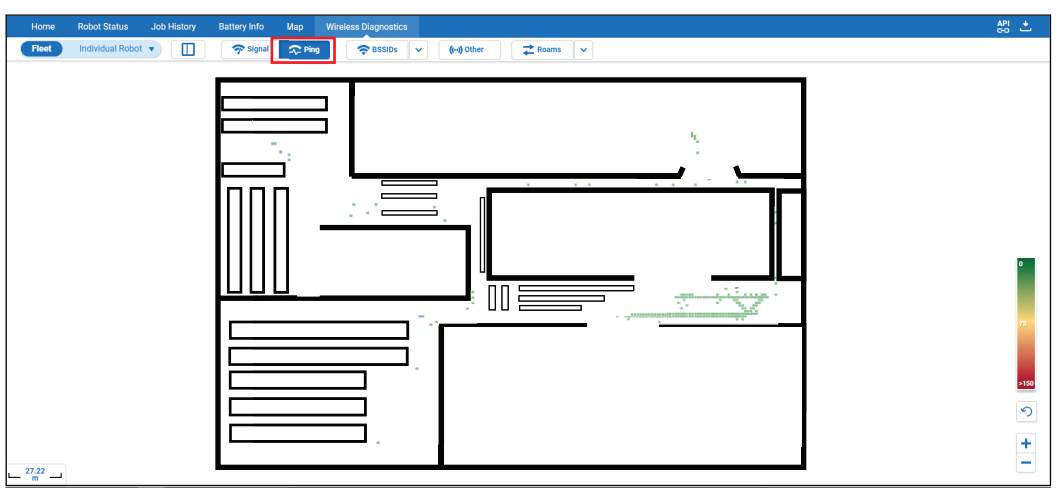

Click a specific travel point where a ping occurred, to display the Spot Details for the ping. Refer to *[3-8 Wireless Diagnostics](#page-56-0)* on page 3-17 for more information.

#### **3-8-3 BSSID**

Click the **BSSIDs** Button to show all the operating access points for the map. Select an access point to display the Spot Details. Refer to *[3-8 Wireless Diagnostics](#page-56-0)* on page 3-17 for more information.

<span id="page-58-0"></span>Click the arrow next to the BSSIDs Button to display and filter the available wireless access points. The one or more active filter access points show in the map. When a filter is selected, a small yellow icon also appears in the BSSIDs button.

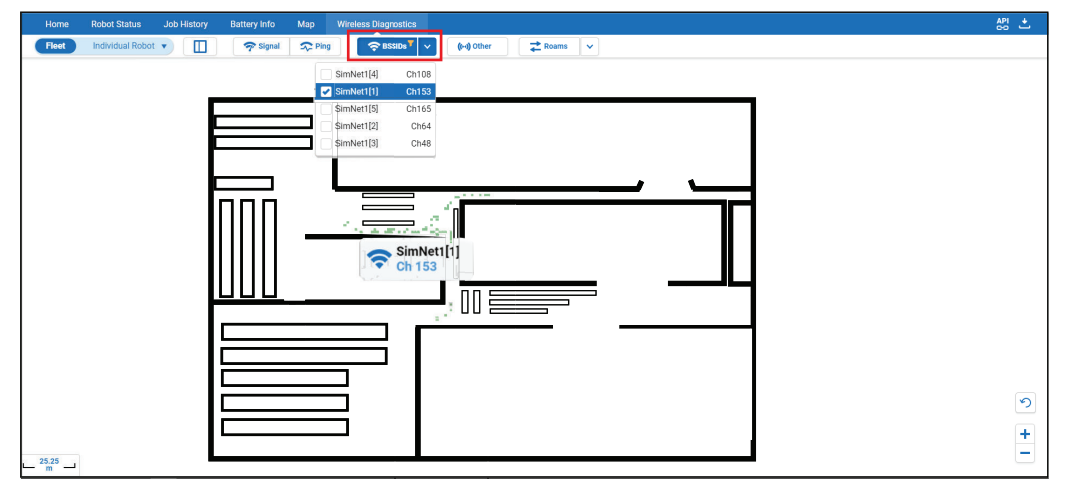

Double click any shown access point to open a pop-up with the details for that point. Refer to *[3-8 Wire](#page-56-0)[less Diagnostics](#page-56-0)* on page 3-17 for more information.

#### **3-8-4 Other**

Click the **Other** Button to display all wireless networks and BSSIDs broadcasting in the operating area. Networks that are detected but not connected to the Fleet Manager show with the antenna symbol as gray,  $\left($   $\circ$  che

![](_page_58_Figure_6.jpeg)

Click the **Show/Hide** Button to display a list of both connected and unconnected networks. Select a list item to display that access point in the map. Close the side panel by clicking the **Show/Hide** Button.

<span id="page-59-0"></span>![](_page_59_Picture_67.jpeg)

#### **3-8-5 Roams**

When an AMR moves through a facility it connects to different access points based on signal strength and channel availability. These connecting events are called *Roams* and display the map locations where AMR connections change from one BSSID to another BSSID. Click the **Roams** Button and all the access points on the map where roaming occurs show in a purple color.

![](_page_59_Picture_4.jpeg)

Click any roaming point to view the roam details in a pop-up. Refer to *[3-8 Wireless Diagnostics](#page-56-0)* on [page 3-17](#page-56-0) for more information.

Click the Roams drop-down arrow to open the filter option. Select the BSSID alias from each column to display the travel points where AMRs changed connection to access points. Click the double arrow

separating the selected Roams options to show the travel points where AMRs are moving

towards an access point. Click the arrow again to show the travel points where AMRs move away from an access point. Click it to be a double arrow, showing all access point movement.

![](_page_60_Picture_35.jpeg)

Click the circular arrow in the middle of the drop down to return to the default roaming filter. All Roams will show as purple travel points.

![](_page_60_Picture_36.jpeg)

## <span id="page-61-0"></span>**3-9 API and Download**

![](_page_61_Figure_2.jpeg)

The following sections show how to use the FLOW iQ API and Download functions.

## **3-9-1 API Operation**

Use the following procedures to view and understand the FLOW iQ API.

Click the **API** Icon ( ) to open the API documentation page. The page contains the supported HTTP methods, endpoint descriptions and usage examples.

![](_page_61_Picture_59.jpeg)

Click the right-side arrow to learn how use or try an endpoint.

![](_page_62_Picture_40.jpeg)

Click the **Try it out** Button to enable the function and enter the values into the respective boxes in the *Description* column. Then click the **Execute** Button and view the *Responses*.

**3**

<span id="page-63-0"></span>![](_page_63_Picture_67.jpeg)

Click the **Download** Button to save the json.

Return to the main API page by clicking the **Cancel** Button.

Return to the FLOW iQ Main Page by clicking the **Flow Operations Workspace iQ** Button.

#### **3-9-2 Download**

Use the following procedures to download FLOW iQ graphics.

**1** For any view, click the **Download** Icon ( $\pm$ ) to open the Download panel.

![](_page_63_Picture_68.jpeg)

*2* Download the Information Area view, using the Download panel, by selecting the format and clicking the **Download** Button.

![](_page_64_Figure_1.jpeg)

*3* Download the Information Area and the Side Bar graph, using the Download panel, by selecting the format and clicking the **Include all Graphs** Check Box, and click the **Download** Button.

![](_page_64_Figure_3.jpeg)

3 Operation

#### **OMRON Corporation Industrial Automation Company**

**Kyoto, JAPAN Contact : www.ia.omron.com**

#### *Regional Headquarters*

**OMRON EUROPE B.V.** Wegalaan 67-69, 2132 JD Hoofddorp The Netherlands Tel: (31) 2356-81-300 Fax: (31) 2356-81-388

**OMRON ASIA PACIFIC PTE. LTD.** 438B Alexandra Road, #08-01/02 Alexandra Technopark, Singapore 119968 Tel: (65) 6835-3011 Fax: (65) 6835-2711

**OMRON ELECTRONICS LLC** 2895 Greenspoint Parkway, Suite 200 Hoffman Estates, IL 60169 U.S.A. Tel: (1) 847-843-7900 Fax: (1) 847-843-7787

**OMRON (CHINA) CO., LTD.** Room 2211, Bank of China Tower, 200 Yin Cheng Zhong Road, PuDong New Area, Shanghai, 200120, China Tel: (86) 21-5037-2222 Fax: (86) 21-5037-2200 **Authorized Distributor:**

©OMRON Corporation 2023 All Rights Reserved. In the interest of product improvement, specifications are subject to change without notice.